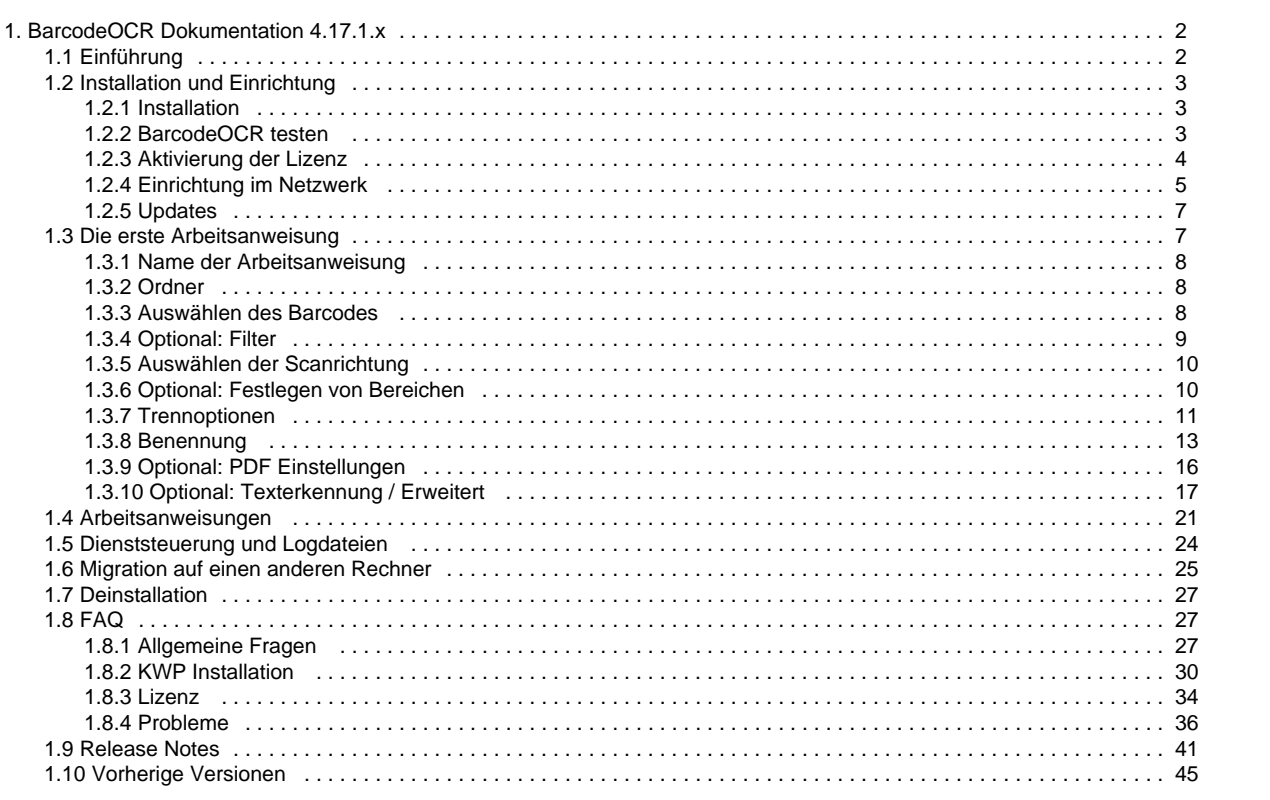

# <span id="page-1-0"></span>BarcodeOCR Dokumentation 4.17.1.x

# **BarcodeOCR ist ein Tool zur automatischen Dateiverarbeitung und Barcodeerkennung.**

Eingescannte Dokumente lassen sich damit auf Barcodes untersuchen, entsprechend umbenennen und verarbeiten. Dabei unterstützt BarcodeOCR eine große Anzahl an Barcode-Typen und unterstützten Dokumentenformaten.

BarcodeOCR belauscht Ordner auf dem lokalen PC oder im Netzwerk. Gehen in diesem Lausch-Ordner neue Dateien ein, werden diese automatisch verarbeitet. In einer oder mehreren Arbeitsanweisungen wird einmalig konfiguriert, wie Dokumente verarbeitet werden sollen. Hierzu gehören Unterscheidungen nach Barcodetyp und -inhalt, Lauschordner und Ausgabeordner, Teilen von Dokumentenstapeln und Benennung der Ausgabedateien.

Ist die Arbeitsanweisung erstellt, läuft die Software automatisch ohne weiteres Zutun als Windows-Dienst im Hintergrund.

# <span id="page-1-1"></span>Einführung

## **BarcodeOCR ist ein Tool zur automatischen Dateiverarbeitung und Barcodeerkennung.**

Eingescannte Dokumente lassen sich damit auf Barcodes untersuchen, entsprechend umbenennen und verarbeiten. Dabei unterstützt BarcodeOCR eine große Anzahl an Barcode-Typen und unterstützten Dokumentenformaten.

BarcodeOCR belauscht Ordner auf dem lokalen PC oder im Netzwerk. Gehen in diesem Lausch-Ordner neue Dateien ein, werden diese automatisch verarbeitet. In einer oder mehreren Arbeitsanweisungen wird einmalig konfiguriert, wie Dokumente verarbeitet werden sollen. Hierzu gehören Unterscheidungen nach Barcodetyp und -inhalt, Lauschordner und Ausgabeordner, Teilen von Dokumentenstapeln und Benennung der Ausgabedateien.

Ist die Arbeitsanweisung erstellt, läuft die Software automatisch ohne weiteres Zutun als Windows-Dienst im Hintergrund.

### **Unterstützte Barcodes**

#### 1D-Barcodes

- Code 11
- Code 39
- Code 93
- $\bullet$  Code 128
- $\bullet$  Inter 2 of 5
- Codabar
- Patchcode
- Code 39 Extended
- $\bullet$  FAN 8
- $\cdot$  EAN 13
- UPC-A
- UPC-E
- $\bullet$  Add 2
- $•$  Add 5
- Pharmacode

#### Postal Barcodes

- PostNet
- RM4SCC
- Planet
- Australia Post
- Intelligent Mail

#### 2D-Barcodes

- $\bullet$  PDF  $\overline{A17}$
- Data Matrix
- QR Code
- Micro QR

**Unterstützte Betriebssysteme**

BarcodeOCR ist lauffähig auf allen Windows-Versionen ab Windows 7 bzw. Windows Server 2008, jeweils unter 32 und 64 Bit.

## **Unterstützte Dateiformate**

PDF (automatische Seitentrennung möglich), BMP, TIF, JPG und PNG Hinweis: Es werden nur einseitige TIF-Grafiken verarbeitet

# <span id="page-2-0"></span>Installation und Einrichtung

Die aktuellste Version von BarcodeOCR steht [im Downloadbereich](http://www.barcode-ocr.com/) zur Verfügung. Sollten Sie Ihre Lizenz nicht mit einem gültigen Wartungsund Supportvertrag abgedeckt sein, so finden Sie dort auch das Versionsarchiv zum Download einer früheren Version

# <span id="page-2-1"></span>**Installation**

Die aktuellste Version von BarcodeOCR steht [im Downloadbereich](http://www.barcode-ocr.com/) zur Verfügung. Sollten Sie Ihre Lizenz nicht mit einem gültigen Wartungsund Supportvertrag abgedeckt sein, so finden Sie dort auch das Versionsarchiv zum Download einer früheren Version.

Geben Sie im Formular auf der Downloadseite Ihre Seriennummer ein, um die neuste Version für Ihre Lizenz herunterzuladen.

## **Installation**

Für die Installation werden Administratorrechte auf dem System benötigt, da ein Windows-Dienst angelegt wird.

- Starten Sie die Installation durch Doppelklick der Setup-Datei
- Wählen Sie die gewünschte Installationssprache

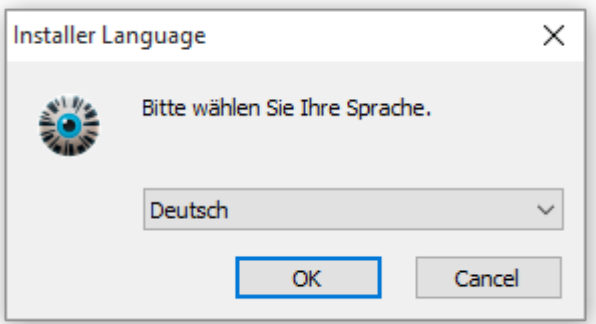

Folgen Sie den Anweisungen des Installationsassistenten, um die Installation abzuschließen

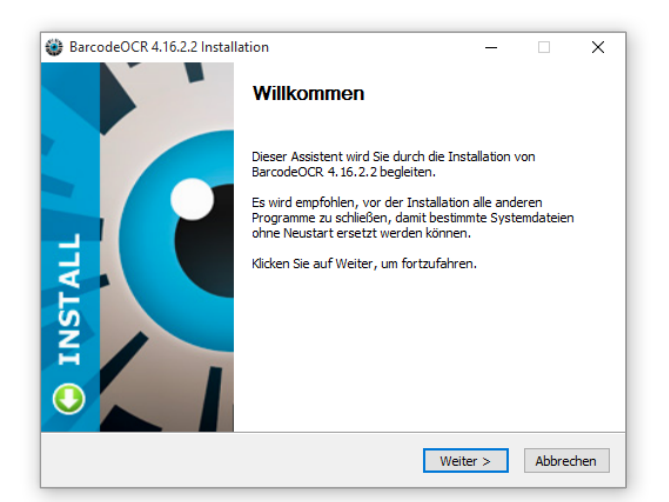

# <span id="page-2-2"></span>**BarcodeOCR testen**

Sie können BarcodeOCR im Testmodus 30 Tage lang betreiben. Während dieser Zeit erscheint bei jedem Start der Anwendung der Registrierungsassistent.

Im Demo-Modus steht Ihnen der gesamte Funktionsumfang von BarcodeOCR zur Verfügung. Nach Ablauf des Testzeitraums kann die Anwendung nicht mehr gestartet werden, lediglich die Möglichkeit zur Freischaltung durch die Eingabe einer gültigen Seriennummer bleibt bestehen.

Während des Demo-Zeitraums können Sie in der Anwendung die Anzahl der verbleibenden Tage sehen.

Die Dokumente die Sie während des Testzeitraums verarbeitet haben, können Sie später produktiv verwenden, da BarcodeOCR keine Wasserzeichen hinzufügt. BarcodeOCR ist, bis auf das 30 Tage Limit, nicht eingeschränkt.

# <span id="page-3-0"></span>**Aktivierung der Lizenz**

#### **Aktivierung der Lizenz bei bestehender Internetverbindung**

Die Aktivierung der Lizenz bei bestehender Internetverbindung ist der schnellste und bequemste Weg, Ihre Installation von BarcodeOCR zu aktivieren.

Starten Sie die Anwendung, um den Lizenzierungsassistenten anzuzeigen

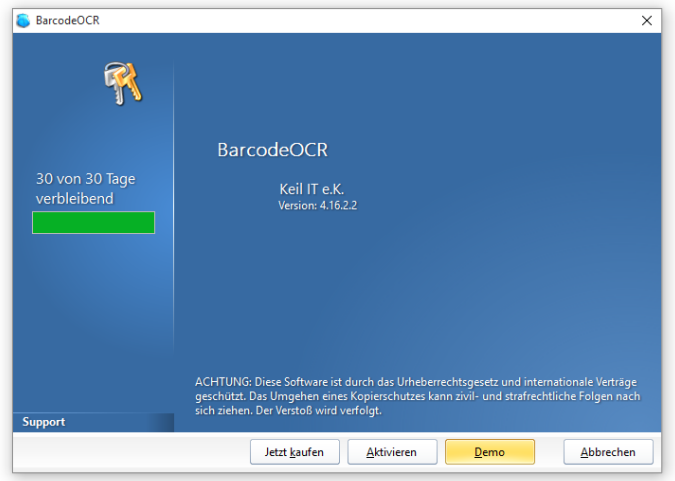

Klicken Sie auf "Aktivieren" und geben Sie im Folgenden Ihren Namen, optional die Organisation sowie die Seriennummer ein. Ihre Seriennummer beginnt in der Regel mit "BAR" oder "STD"

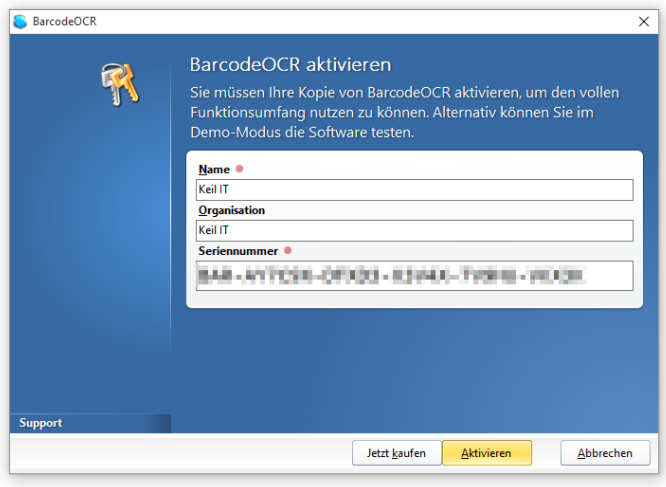

Durch Anklicken von "Aktivieren" wird die Software auf dem PC aktiviert. Nach erfolgreicher Aktivierung können Sie die Software im gekauften Funktionsumfang nutzen.

#### **Hinweis**

Während der Aktivierung wird eine Verbindung zum Lizenzserver aufgebaut, um die Seriennummer zu überprüfen. Zur Aktivierung werden die im Registrierungsassistenten eingegebenen Daten und ein aus Ihrer Hardware abgeleiteter eindeutiger Schlüssel übertragen. Darüber hinaus werden keine Daten oder sonstige Informationen von Ihrem PC gesammelt oder übertragen.

Stellen Sie sicher, dass der Rechner mit dem Internet verbunden ist der Verbindungsaufbau von BarcodeOCR nicht durch eine Firewall oder einen Proxy-Server verhindert wird.

### **Aktivierung der Lizenz ohne Internetverbindung**

Wenn Sie auf dem PC, auf dem Sie BarcodeOCR betreiben möchten, über keine bestehende Internetverbindung verfügen, müssen Sie die Aktivierung manuell durchführen. Dies erfolgt zusätzlich zu den oben beschriebenen Schritten zur Aktivierung.

Wenn Sie der Anleitung wie unter "Aktivierung der Lizenz mit Internetverbindung" folgen, für die Aktivierung jedoch keine Internetverbindung besteht, so erscheint folgendes Fenster:

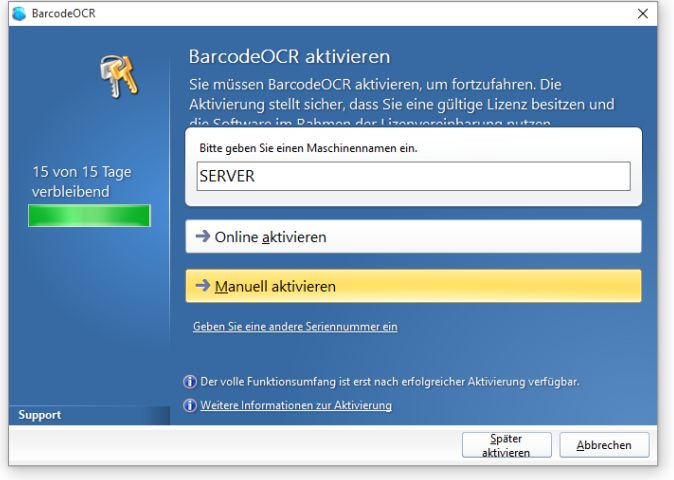

Geben Sie hier einen Namen für den PC an. Sollte die Internetverbindung nur temporär unterbrochen sein, können Sie die Onlineaktivierung wiederholen. Ansonsten wählen Sie "Manuell aktivieren". Im dann folgenden Fenster wird Ihnen ein eindeutiger Maschinencode angezeigt.

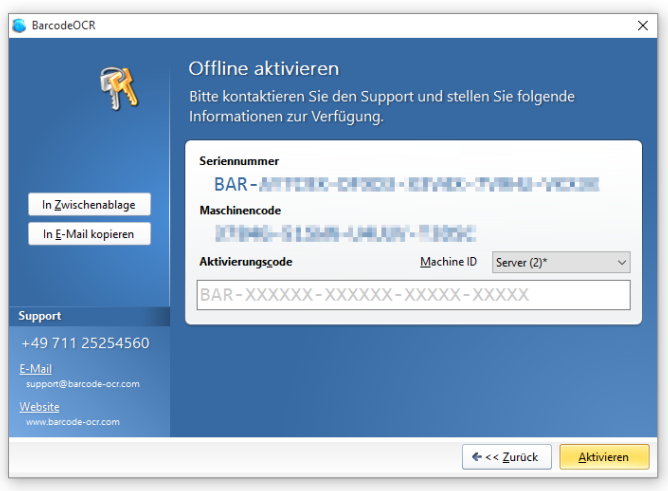

Klicken Sie auf den Button "In Zwischenablage", um alle relevanten Daten zu kopieren. Senden Sie diese Informationen per Mail an den BarcodeOCR Support. In der Regel erhalten Sie binnen 24 Stunden dann den Aktivierungscode zugesandt. Geben Sie diesen in das Fenster ein, damit die Installation aktiviert ist.

#### **Hinweis**

Sie können den Vorgang auch abbrechen und später wieder aufrufen. Der Maschinencode ist an den Computer gebunden und ändert sich bei einem späteren Aufruf des Assistenten nicht.

# <span id="page-4-0"></span>**Einrichtung im Netzwerk**

Wenn Sie Dateien aus Netzwerkordnern ohne gültige Zugangsdaten verarbeiten, erhalten Sie einen oder mehrere der folgenden Fehler im Fehler-Log:

- No write rights on Folder: <Pfad>
- Unable to create or delete Files on Path <Pfad>

In diesem Fall müssen Sie dem Hintergrund-Dienst von BarcodeOCR Zugriffsrechte geben, um auf den Netzwerkordnern zu schreiben.

Für die Konfiguration benötigten Sie die Zugangsdaten eines Benutzeraccounts mit Lese- **und** Schreibrechten auf den Netzwerkordnern, die Sie in den Arbeitsanweisungen verwenden.

Um dem Dienst diese Rechte einzuräumen, gehen Sie wie folgt vor:

- 1. Verbinden Sie sich zum dem Server oder dem Computer, auf dem BarcodeOCR installiert und die Dateien verarbeiten soll
- 2. Öffnen Sie die Systemsteuerung
- 3. Doppelklicken Sie auf Verwaltung
- 4. Doppelklicken Sie auf Dienste
- 5. Suchen Sie den Eintrag BarcodeOCR in der Liste:

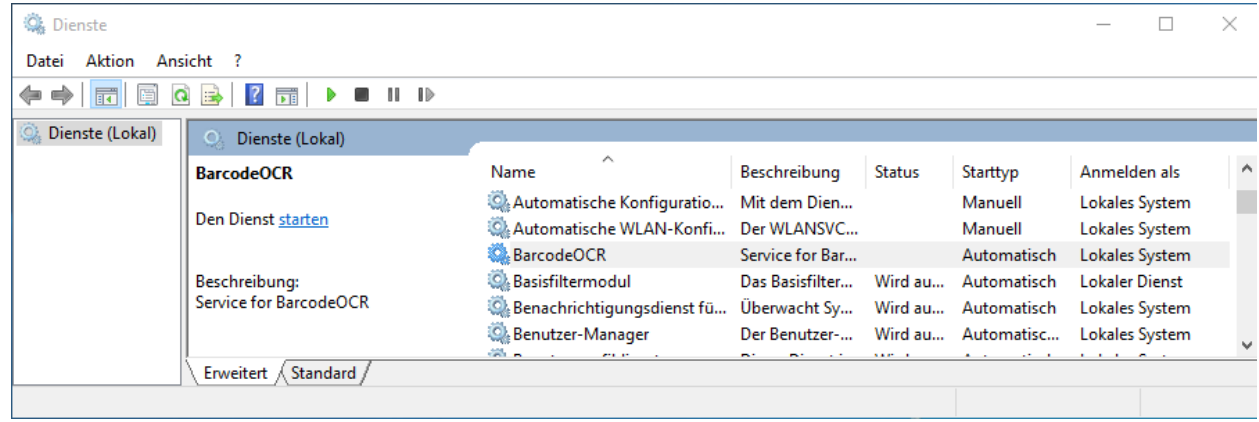

- 6. Rechtsklicken Sie den Eintrag und wählen Sie Eigenschaften
- 7. Wechseln Sie in den zweiten Reiter Anmelden
- 8. Setzen Sie die Option Dieses Konto und klicken Sie auf Durchsuchen
- 9. Wählen Sie einen Benutzer aus dem Verzeichnis, der Lese- und Schreibrechte auf die Ordner hat, die von BarcodeOCR verarbeitet werden sollen (in diesem Fall MEINEDOMÄNE\BOCR)

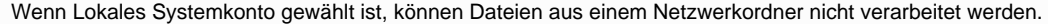

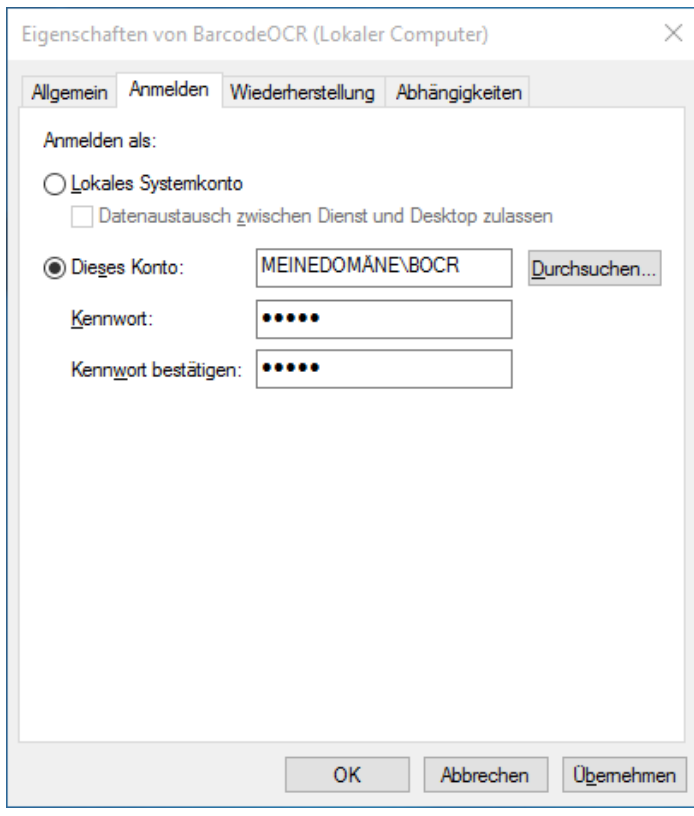

- 10. Geben Sie das Kennwort des Benutzers ein und bestätigen Sie es durch erneute Eingabe
- 11. Klicken Sie auf OK

12. Bestätigen Sie den Hinweis durch Klick auf OK und Starten Sie im Anschluss den Dienst neu

Wenn die Zugangsdaten des Benutzers korrekt sind und der Benutzer Lese- und Schreibzugriffe auf den Netzwerkordner hat, werden die Dateien im Eingangsordner verarbeitet, im Ausgabeordner gespeichert und im Anschluss aus dem Eingangsordner gelöscht.

# <span id="page-6-0"></span>**Updates**

Mit einem aktiven Wartungsvertrag erhalten Sie kostenlose Updates von BarcodeOCR und können diese von der BarcodeOCR-Website herunterladen.

# **Vorbereitung**

- Sichern Sie Ihre Einstellungen, in dem Sie diese Exportieren (Mehr dazu unter [Arbeitsanweisungen\)](#page-20-0)
- Laden Sie die aktuellste Version von BarcodeOCR für Ihre Lizenz herunter (Weitere Informationen zu den Änderungen finden Sie in den [Release Notes\)](#page-40-0)

## **Aktualisieren**

- 1. Starten Sie den Installationsassistenten und durchlaufen Sie die Schritte
- 2. Starten Sie BarcodeOCR
- 3. Starten Sie den Dienst, sofern der Dienst nicht bereits läuft (das BarcodeOCR Auge färbt sich grün ein)
- 4. Überprüfen Sie das Fehlerprotokoll, ob Ihnen Fehler angezeigt werden
	- a. Falls keine Berechtigung auf Ordner vorhanden ist, richten Sie BarcodeOCR für die Verwendung im Netzwerk ein: [Einrichtu](#page-4-0) [ng im Netzwerk](#page-4-0)

Wenn bei dem Update ein Fehler auftritt oder die Dokumente danach nicht mehr korrekt verarbeitet werden, überprüfen Sie ob für Ihr Problem bereits eine Lösung vorliegt: [Probleme](#page-35-0).

Andernfalls kontaktieren Sie den Support.

# <span id="page-6-1"></span>Die erste Arbeitsanweisung

BarcodeOCR arbeitet als Windows-Dienst im Hintergrund und überwacht dauernd die von Ihnen definierten Ordner. Zu Konfigurationszwecken starten Sie die Anwendung nach der Installation über die Verknüpfung auf dem Desktop oder im Startmenü. Die Oberfläche zeigt Ihnen, ob der Dienst aktuell gestartet oder gestoppt ist - in Textform sowie an Hand der Farbe des Logos:

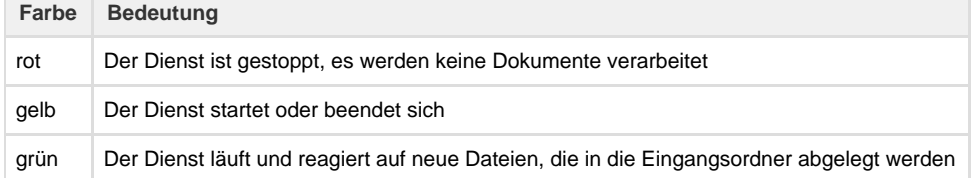

In der Oberfläche sehen Sie rechts die Arbeitsanweisungen, an Hand derer der Dienst Ordner überwacht und Dateien abarbeitet. Legen Sie Ihre erste Arbeitsanweisung an, indem Sie "Neu" klicken.

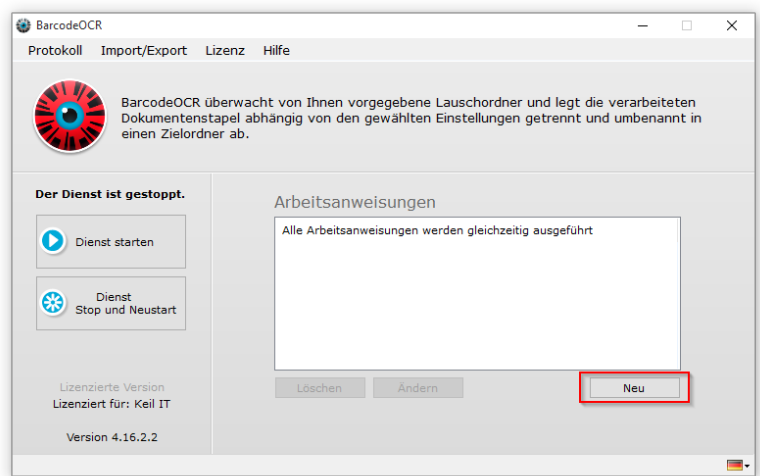

# <span id="page-7-0"></span>**Name der Arbeitsanweisung**

Im ersten Schritt des Assistenten vergeben Sie einen Namen für die Arbeitsanweisung. Dieser hat nur beschreibenden Charakter und soll Ihnen helfen, die Arbeitsanweisungen voneinander unterscheiden zu können.

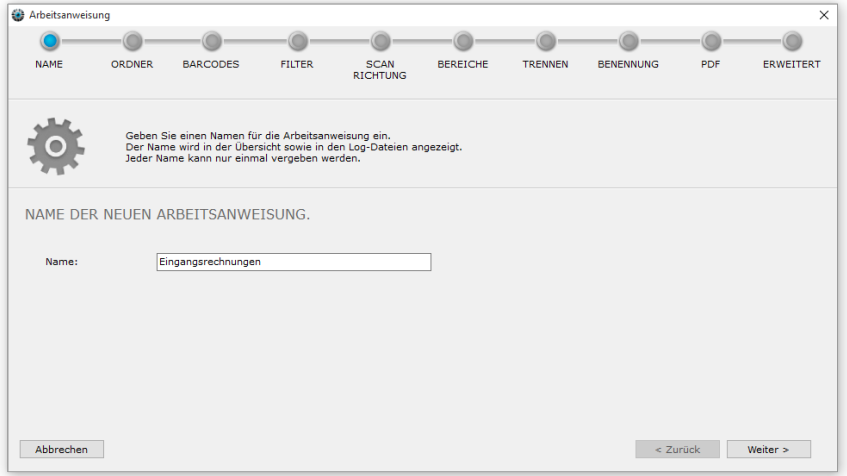

# <span id="page-7-1"></span>**Ordner**

BarcodeOCR überwacht pro Arbeitsanweisung einen oder mehrere Ordner auf eingehende Dateien. Diese Ordner werden Lauschordner genannt. Dies ist in der Regel der Ausgabeordner eines Scanners oder ein anderer Ordner, in dem regelmäßig zu verarbeitenden Dateien abgelegt werden.

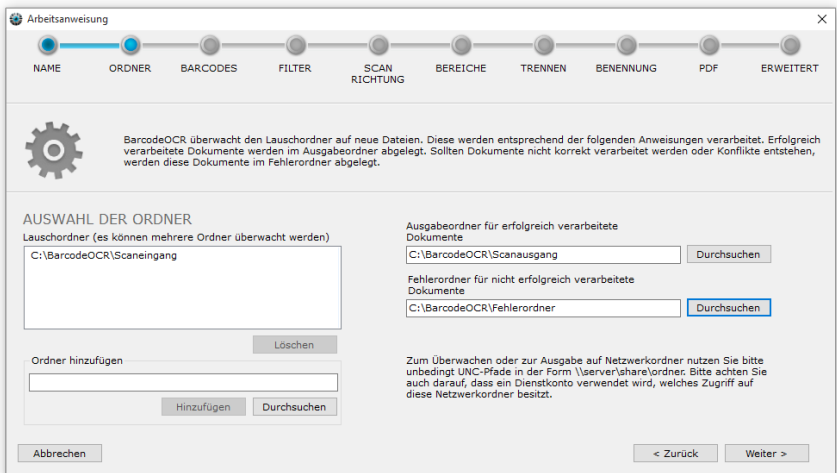

Sie können den oder die Lauschordner direkt in das vorgesehen Feld eingeben oder den Ordner mittels "Durchsuchen" im Dateisystem auswählen. Ausgewählte Lauschordner werden der Liste hinzugefügt und können mittels "Löschen" auch wieder entfernt werden.

Geben Sie auf dem gleichen Weg wie für die Lauschorder je einen Pfad für erfolgreich verarbeitete und einen Pfad für nicht erfolgreich verarbeitete Dateien an.

#### **Netzwerkordner**

Bitte beachten Sie, dass Netzwerkordner durch einen UNC-Pfad angegeben werden müssen. Verbundene (gemappte) Laufwerke stehen dem Windows-Dienst systembedingt nicht zur Verfügung. In der Regel muss bei Nutzung von Netzwerkordnern das Dienstkonto in der Systemsteuerung geändert werden, da "Local System" keine Zugriffsrechte auf Netzlaufwerke hat. Bitte beachten Sie dazu die [Einrichtung im Netzwerk](#page-4-0).

In den Ausgabeordner wird eine erfolgreich verarbeitete Datei abgelegt. Dieser Ordner ist oft der Eingangsordner einer Branchenlösung, welche die durch BarcodeOCR verarbeiteten Dateien weiter verwendet, wie beispielsweise ein Warenwirtschaftssystem, ERP oder Archivierungssoftware.

In den Fehlerordner werden Dateien abgelegt, die nicht durch BarcodeOCR verarbeitet werden konnten. Dies ist insbesondere dann der Fall, wenn ein Barcode nicht erkannt wurde oder eine erfolgreiche Verarbeitung einen Namenskonflikt erzeugen würde.

# <span id="page-7-2"></span>**Auswählen des Barcodes**

BarcodeOCR erkennt eine Vielzahl verschiedener Barcodetypen. In diesem Schritt können Sie auswählen, nach welcher Art Barcodes innerhalb dieser Arbeitsanweisung gesucht werden soll.

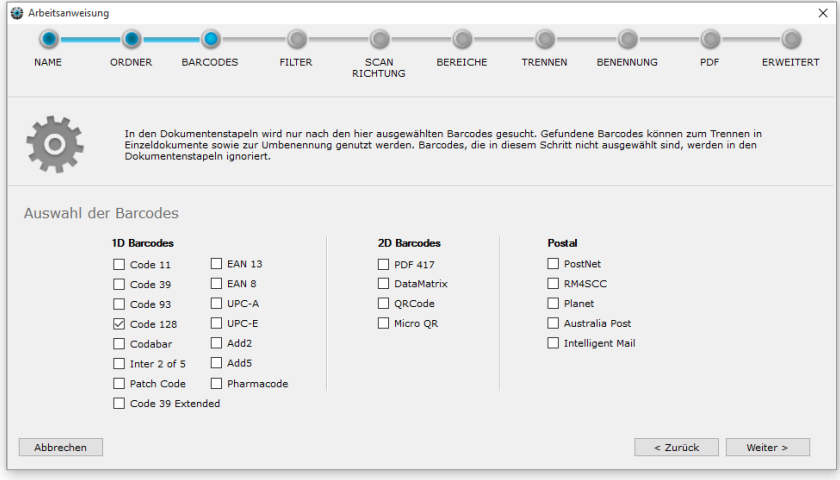

Jeder ausgewählte Barcodetyp benötigt zusätzlich Zeit bei der Verarbeitung. Wählen Sie daher nur die Barcode-Typen aus, die Sie in Ihren Dokumenten tatsächlich erwarten.

# <span id="page-8-0"></span>**Optional: Filter**

Sollten den Aufbau des im Barcode codierten Inhalts kennen, so können Sie in diesem Schritt Regeln angeben, welche erkannten Barcodewerte berücksichtigt werden. Dies ist hilfreich, wenn Ihre Dokumente neben den gewünschten Barcodes auch unerwünschte oder fremde Barcodes enthalten. Mittels der Filter können Sie sicherstellen, dass Sie gezielt Fremdbarcodes in den Dokumenten, z.B. von Lieferanten, aus der Erkennung ausschließen.

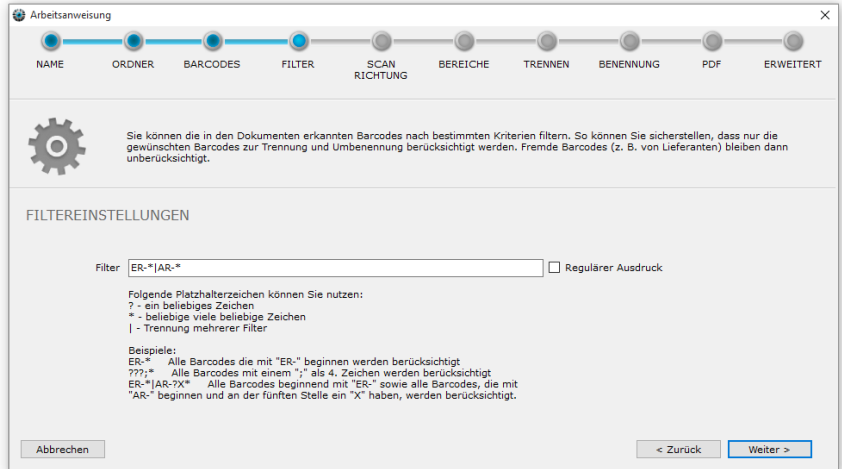

Sie können folgende einfache Platzhalter für die Regeln verwenden:

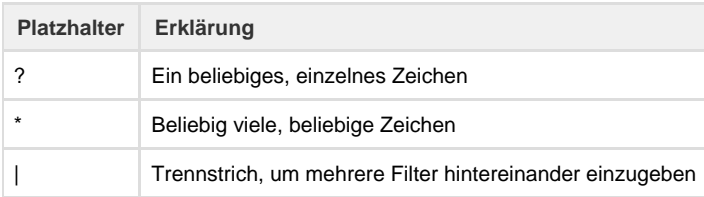

#### **Beispiele für einfache Filter**

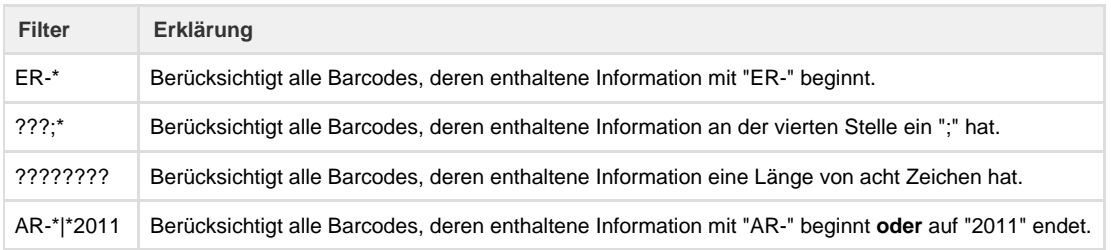

Für besondere Ansprüche ist die Nutzung von regulären Ausdrücken möglich, um Barcodewerte genau zu überprüfen. Hierzu muss die Option Regulärer Ausdruck in dem Schritt gesetzt werden. Die Steuerzeichen der einfachen Filtersprache werden dann ignoriert. Eine Kombination der einfachen Filtersprache und der regulären Ausdrücke ist nicht möglich.

**Beispiele für Filter als regulärer Ausdruck**

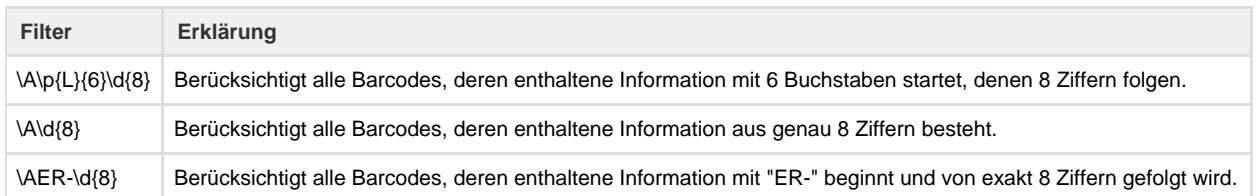

# <span id="page-9-0"></span>**Auswählen der Scanrichtung**

Sie können angeben, in welchen Ausrichtungen Sie die Barcodes auf eine Dokument erwarten. Die Beschränkung der Erkennung auf die zu erwartende Ausrichtung erhöht die Verarbeitungsgeschwindigkeit und verringert Fehlerkennungen.

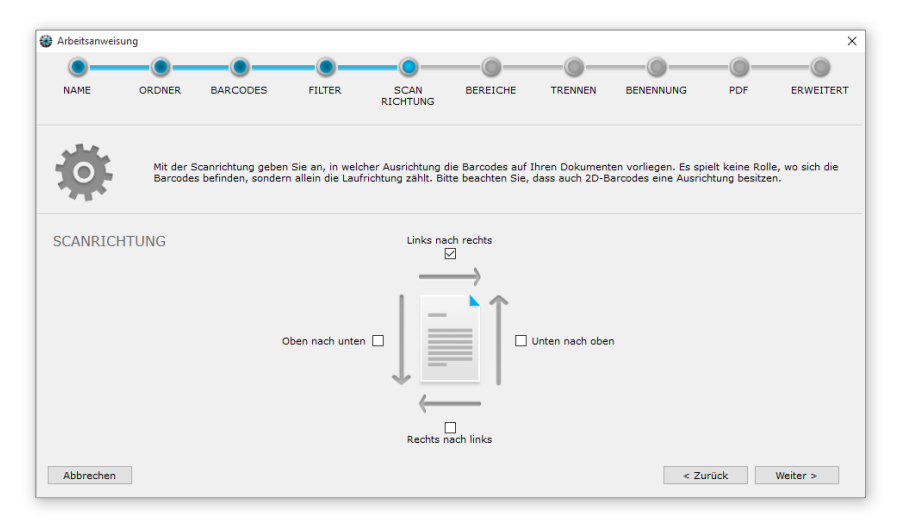

Im obigen Beispiel werden Barcodes, die von "links nach rechts" aufgedruckt sind (normale horizontale Leserichtung) berücksichtigt, ebenso Barcodes, die von "oben nach unten" aufgedruckt sind.

Beachten Sie, dass auch manche 2D-Barcodes eine Ausrichtung besitzen!

Im Zweifel aktivieren Sie zunächst alle vier Erkennungsrichtungen, um sicherzustellen, dass Ihre Arbeitsanweisung wie gewünscht funktionieren. Zur Verbesserung der Performance können Sie dann die unnötigen Richtungen abschalten und kontrollieren, ob die Verarbeitung weiterhin funktioniert.

# <span id="page-9-1"></span>**Optional: Festlegen von Bereichen**

Zusätzlich zur Filterung an Hand von Barcodetypen, -inhalten und -ausrichtungen können Sie auch bestimmte Bereich auf den Dokumenten in die Erkennung einbeziehen bzw. ausschließen.

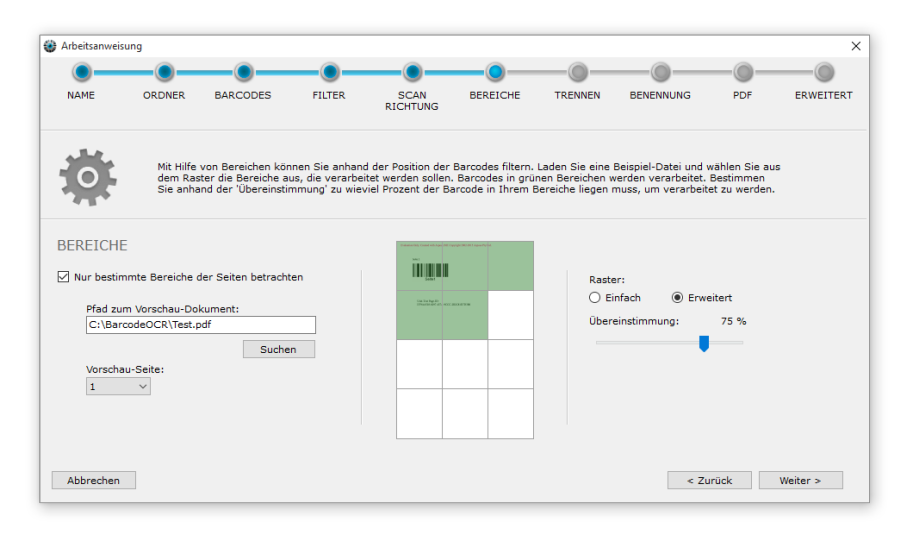

Diese optionale Funktion aktivieren Sie mit der Option "Nur bestimmt Bereiche der Seite betrachten". Um Ihnen die Festlegung der Bereiche zu vereinfachen, können Sie ein typisches Dokument in der Vorschau betrachten.

- 1. Klicken Sie auf Suchen
- 2. Wählen Sie in dem Dialogfenster eine gescannte Datei aus Ihrem Scanner ein, die später automatisch verarbeitet werden soll
- 3. Wählen Sie ggf. eine bestimmte Seite aus der Datei aus
- 4. Wählen Sie zu erkennende Bereiche aus

Nur in den grün markierten Bereichen werden erkannte Barcodes verarbeitet. Barcodes aus den weißen Flächen werden ignoriert. Falls der Barcode zwischen dem grünen und weißen Bereich liegt, können Sie mit dem Schieberegler einstellen, zu wieviel Prozent der Barcode in dem ausgewählten grünen Bereich liegen soll.

- Wählen Sie beispielsweise 50% aus, so muss mindestens die Hälfte des Barcodes im grünen Bereich liegen.
- Wenn Sie 100% auswählen, muss der Barcode vollständig im grünen Bereich liegen, damit er für die Trennung verwendet wird.

Sie können ein vereinfachtes Raster (2x2 Blöcke) oder ein erweitertes Raster (3x4 Blöcke, bzw. 3x3 Blöcke) auswählen um die Bereiche noch zu verfeinern.

## <span id="page-10-0"></span>**Trennoptionen**

Neben der Erkennung von Barcodes ist eine wesentliche Funktion von BarcodeOCR die Aufteilung von PDFs mit vielen Seiten in einzelne Dokumente. Dazu werden erkannte Barcodes als Trennungsmarkierungen genutzt. Die Regeln zu Aufteilung in Einzeldokumente werden in diesem Schritt festgelegt und bestimmen, welche Ausgabedokumente generiert werden.

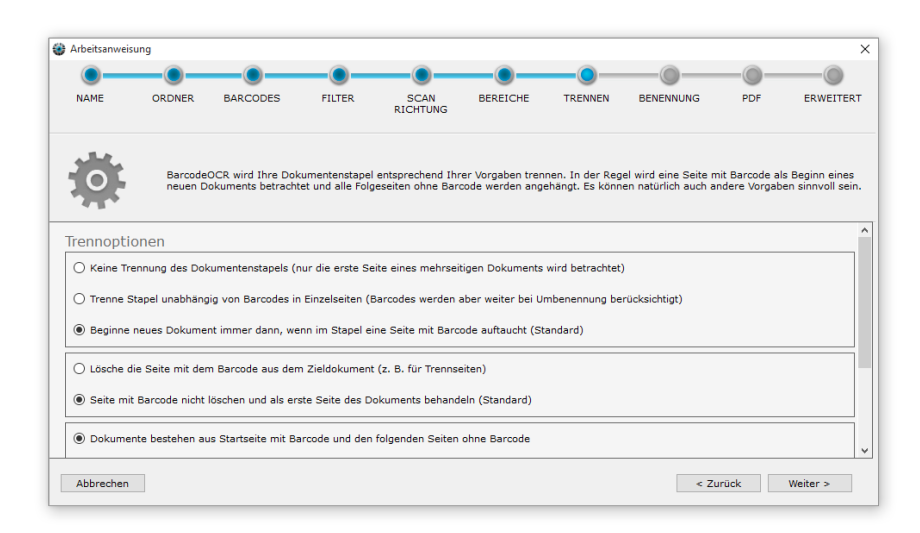

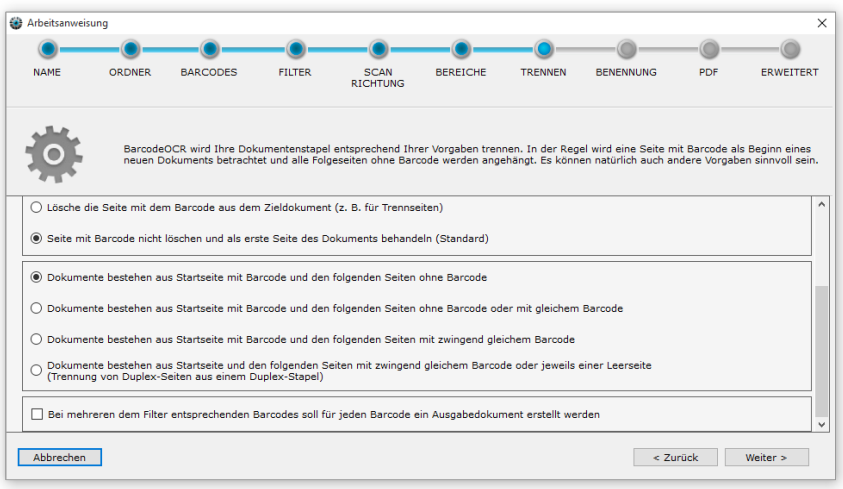

#### Die Optionen sind in mehrere Stufen gegliedert, damit Sie die Verarbeitung an Ihre Bedürfnisse anpassen können.

#### **Auswahl des Trennverhaltens**

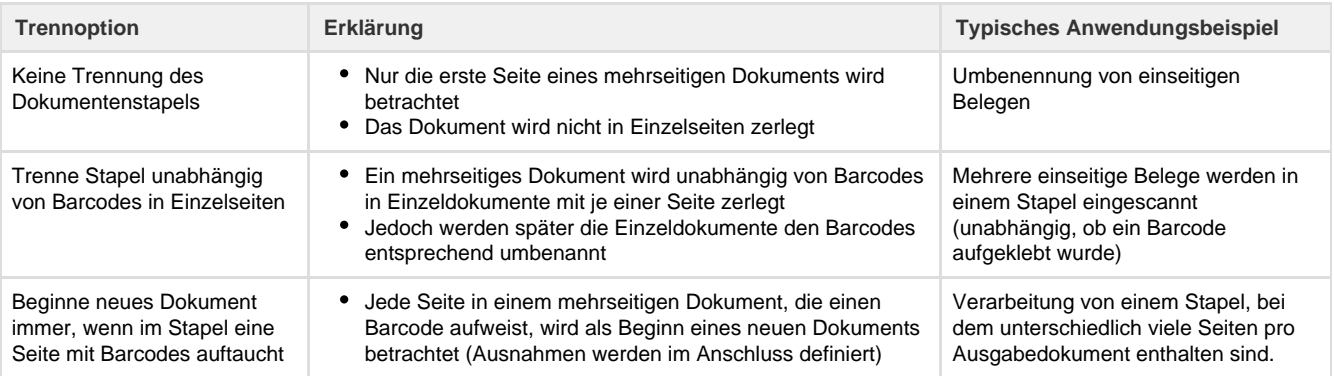

## **Auswahl der Trennseitenverarbeitung**

Eine Auswahl in dieser Kategorie ist nur möglich, wenn zuvor die Option Beginne neues Dokument immer, wenn im Stapel eine Seite mit Barcodes auftaucht gewählt wurde.

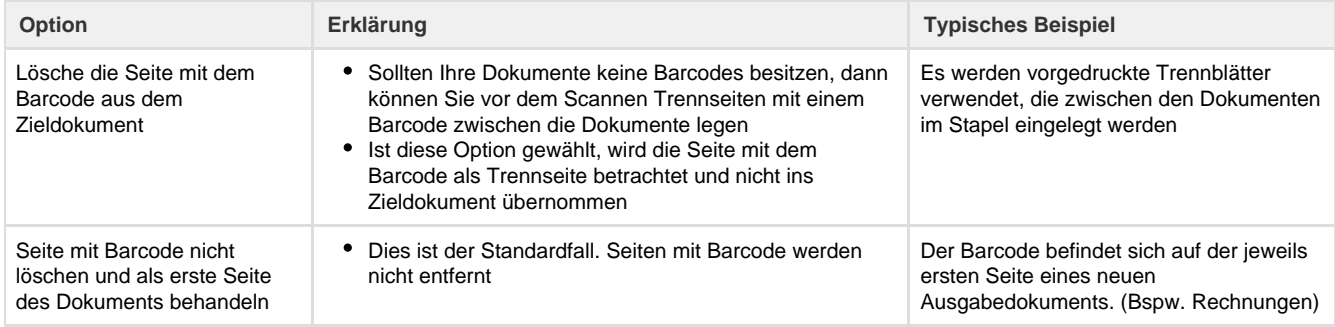

#### **Auswahl der Stapelform**

Eine Auswahl in dieser Kategorie ist nur möglich, wenn zuvor die Option Beginne neues Dokument immer, wenn im Stapel eine Seite mit Barcodes auftaucht gewählt wurde.

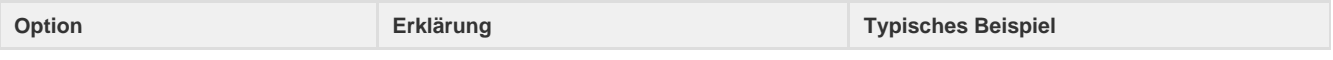

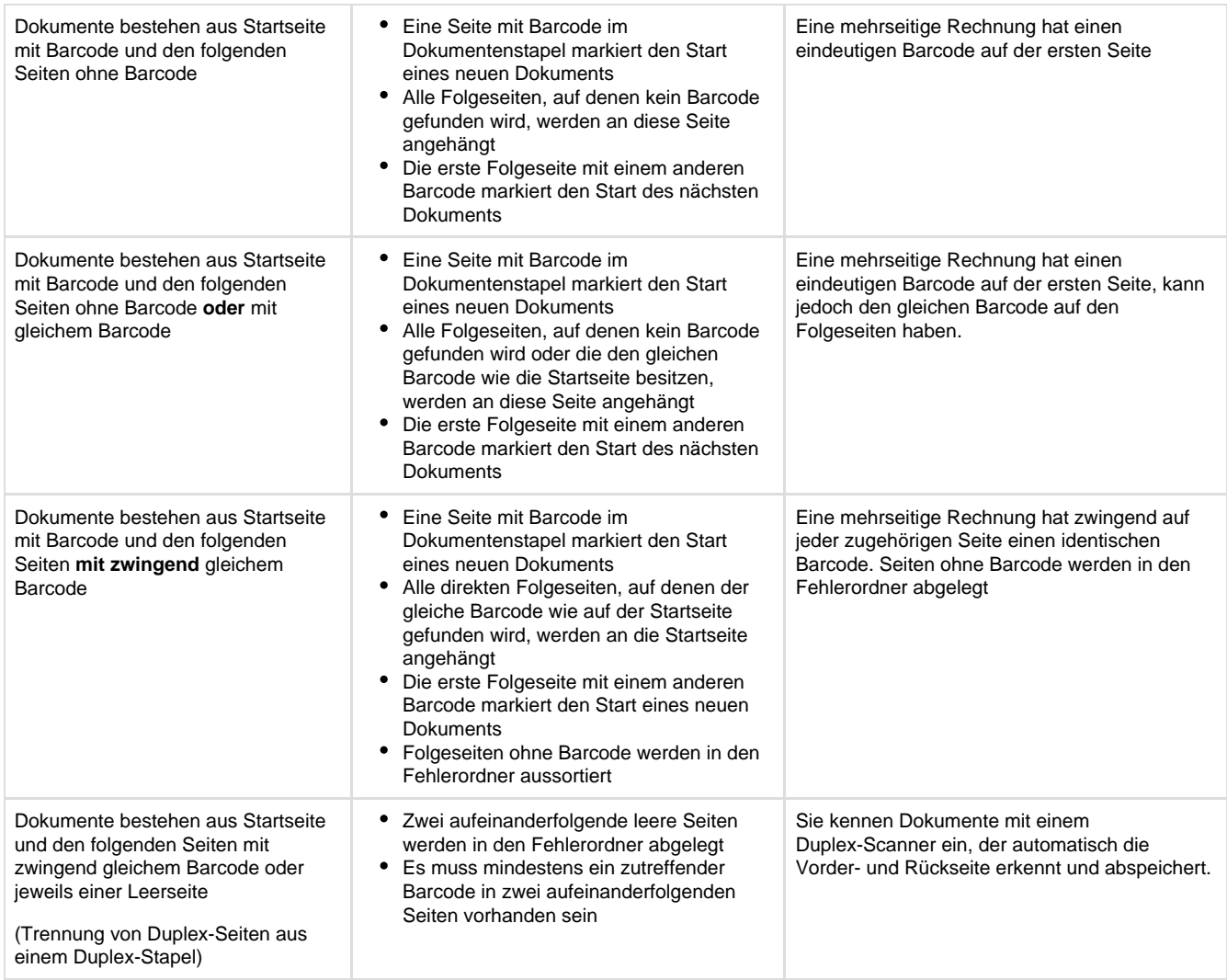

# **Verhalten bei mehreren dem Filter entsprechenden Barcodes**

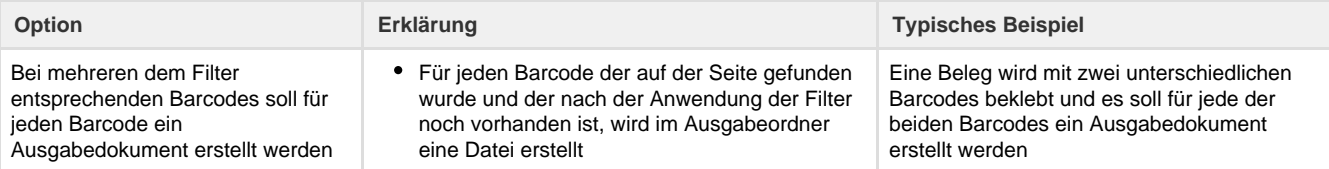

# <span id="page-12-0"></span>**Benennung**

Legen Sie fest, nach welchem Schema die Ausgabedokumente benannt werden sollen.

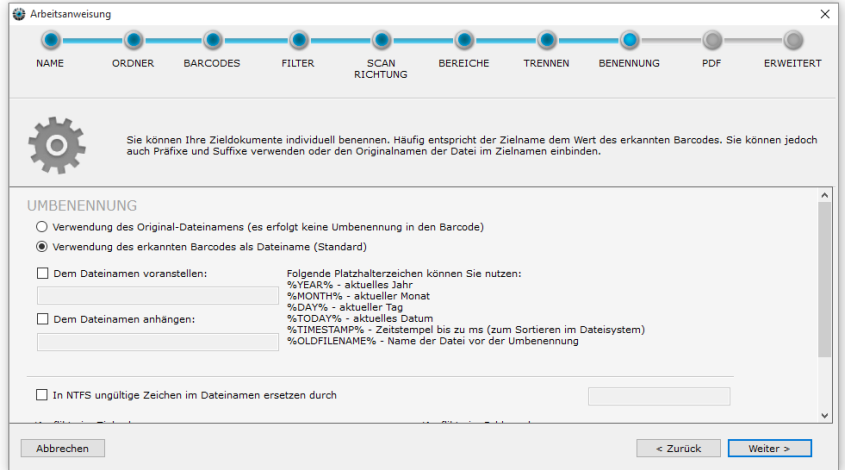

### **Auswahl des Dateinamens**

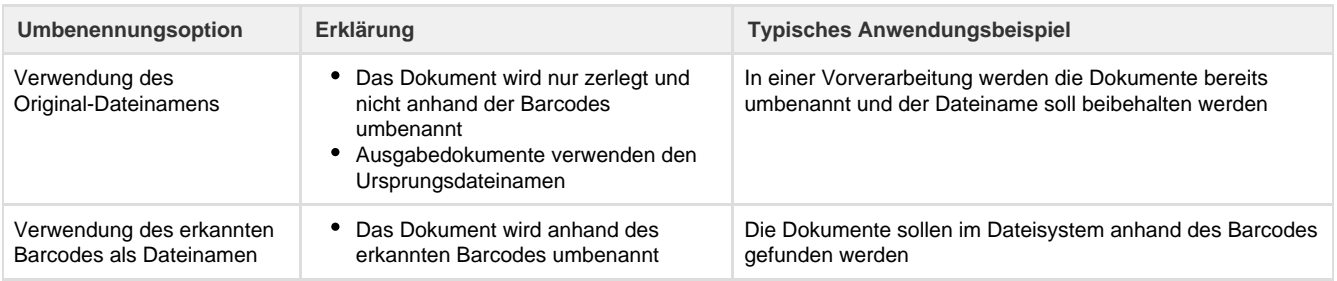

## **Zusätzliche Benennungsoptionen**

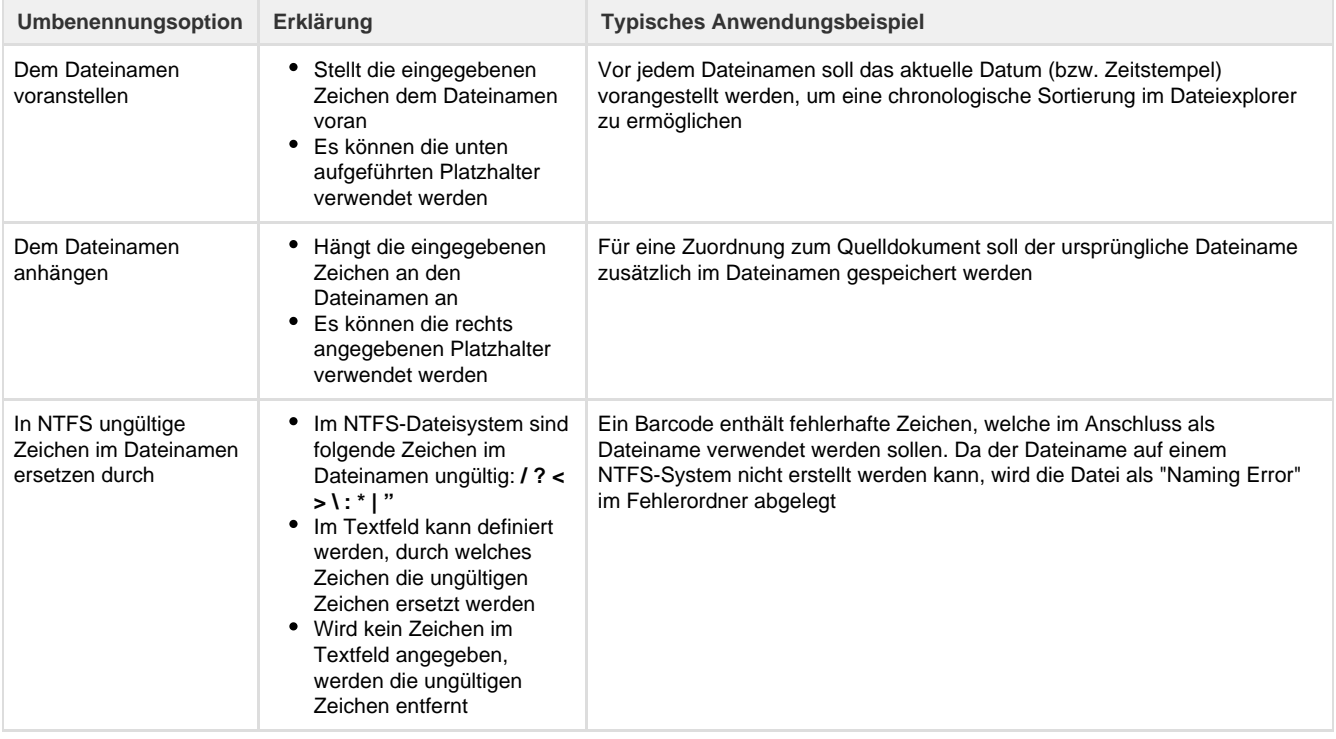

## **Ersetzen von Text im Ausgabedateinamen**

Zusätzlich können Sie Zeichenfolgen innerhalb der Barcodes gegen Parameter oder eine andere Zeichenfolge ersetzen. Geben Sie eine zu ersetzende Zeichenfolge ein (bspw. "ER-") und definieren Sie, durch welchen Text die Zeichenfolge ersetzt werden soll. (bspw. "Eingangsrechnung-"). Optional haben Sie auch die Möglichkeit, die unten stehenden Platzhalter zu verwenden. Nach der Eingabe der Texte klicken Sie auf "Zur Liste hinzufügen", damit die Ersetzung übernommen wird.

Sie können mehrere Zuordnungen speichern. Diese werden in der Reihenfolge ausgeführt, wie diese auch angezeigt werden. Wenn Sie eine Zuordnung entfernen möchten, klicken Sie den Eintrag an und klicken Sie anschließend auf "Aus Liste entfernen" um den Eintrag zu löschen.

## Beispiele:

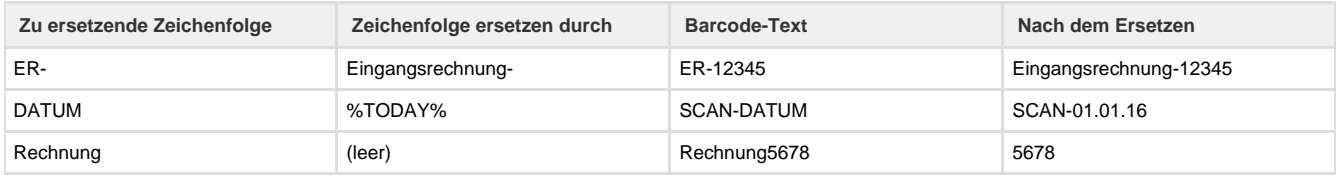

## **Platzhalter**

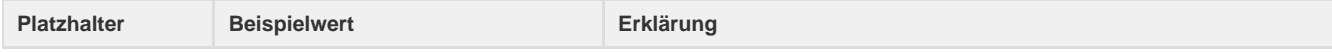

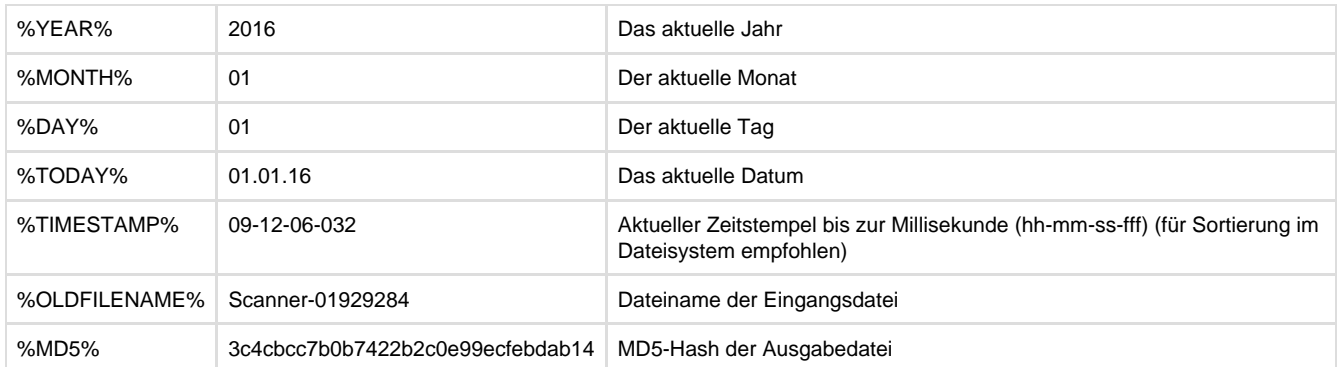

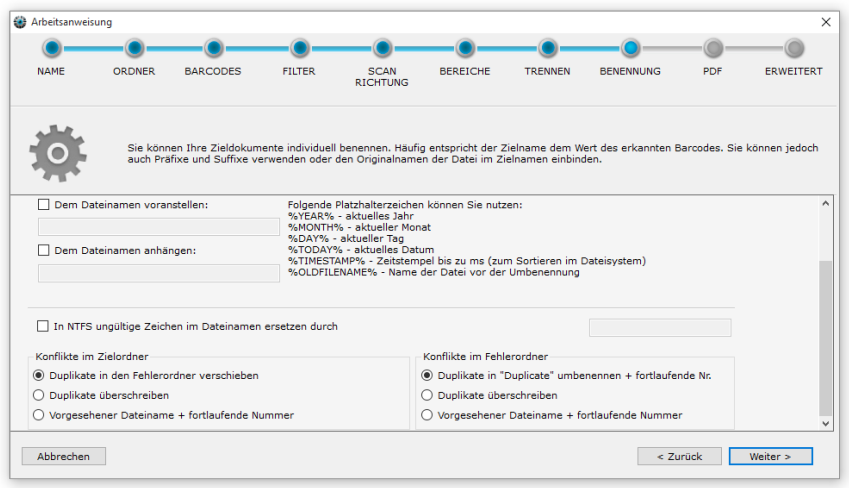

# **Konfliktbehandlung**

## **Konflikte im Zielordner**

Sollten beim Abspeichern Konflikte auftreten (weil z. B. ein Barcode in einem Stapel doppelt vorkam), so haben Sie folgende Möglichkeiten:

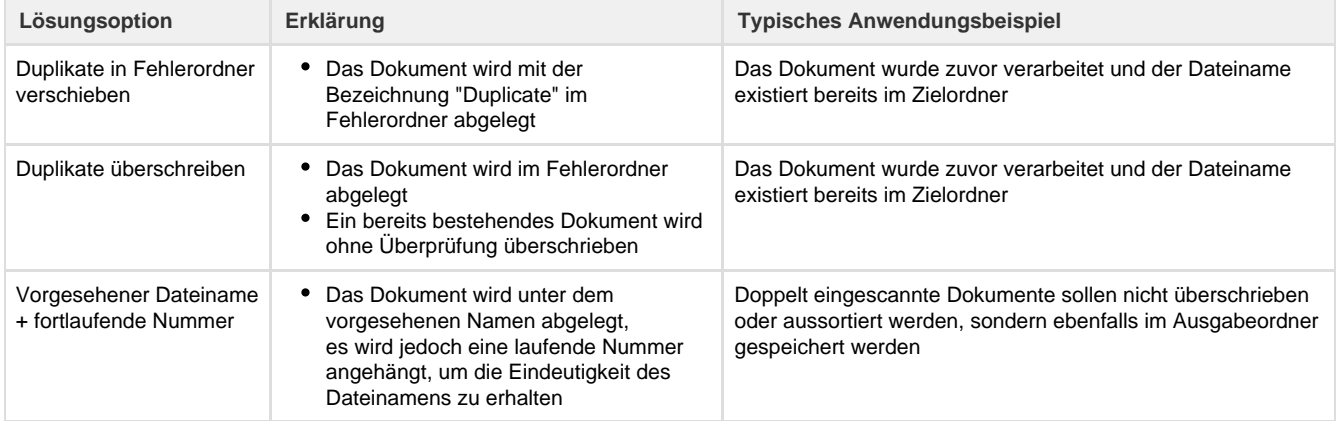

# **Konflikte im Fehlerordner**

Sollten beim Abspeichern im Fehlerordner Konflikte auftreten, so haben Sie folgende Möglichkeiten:

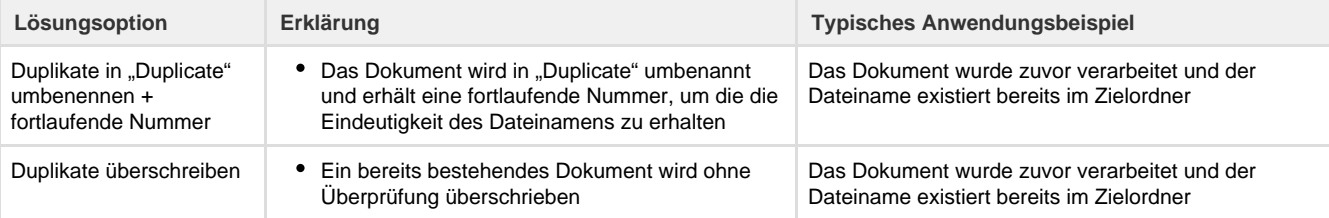

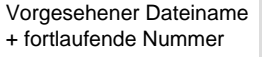

Das Dokument wird unter dem vorgesehenen Namen abgelegt, es wird jedoch eine laufende Nummer angehängt, um die Eindeutigkeit des Dateinamens zu erhalten

Doppelt eingescannte Dokumente sollen nicht überschrieben oder aussortiert werden, sondern ebenfalls im Ausgabeordner gespeichert werden

# <span id="page-15-0"></span>**Optional: PDF Einstellungen**

In diesem Schritt können Sie Ihre PDF-Dokumente weiterverarbeiten lassen.

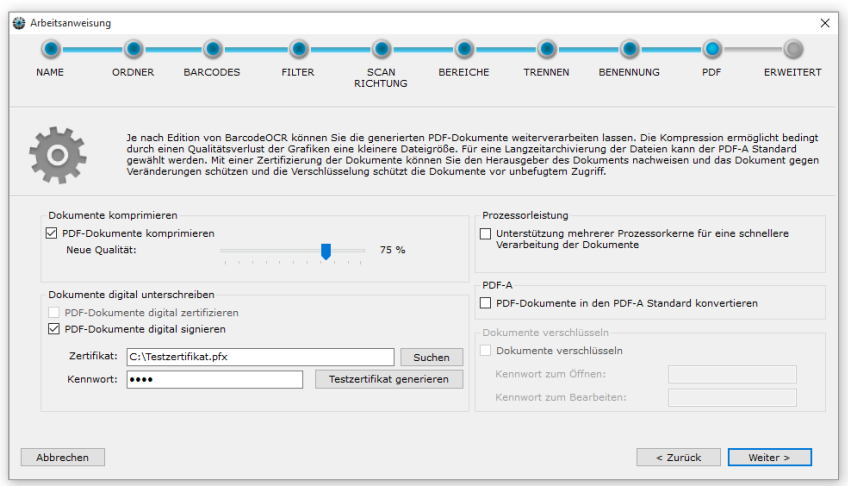

**PDF-Dokumente komprimieren**

Hierbei werden Grafiken innerhalb der Dokumente in der Qualität vermindert, um die Dateigröße zu vermindern. Ausgehend von der aktuellen Grafikqualität können Sie die Grafiken um einen bestimmten Prozentsatz vermindern. Je nach Grafikformat ist eine Qualität von 75-90% ein guter Kompromiss zwischen Grafikqualität und Dateigröße. Der Kompressiongrad der Dokumente ist abhängig von den Grafiken, die innerhalb der PDF-Datei eingebettete werden. Die Kompression ist verlustbehaftet, was bedeutet, dass Bildinformationen aus der Grafik entfernt werden.

# **PDF-Dokumente digital signieren & zertifizieren**

Mit Hilfe eines digitalen Zertifikats erhalten PDF-Dokumente beim Speichern im Ausgabeordner eine unsichtbare digitale Signatur. Das Dokument kann im Anschluss noch mit Kommentaren versehen bzw. editiert werden. Die Signatur ist dann jedoch nicht mehr gültig, da das Dokument im Anschluss verändert wurde. Mit der Signatur ist es möglich, die ursprüngliche Version des Dokuments erneut anzuzeigen.

Wenn Sie das Dokument zertifizieren, sind keinerlei Änderungen am Dokument mehr möglich.

Benötigt wird in beiden Fällen ein X.509-Zertifikat sowie der dazugehörige private Schlüssel in einer PKCS#12-Datei. (Bspw. .p12 oder .pfx-Datei). Diese Zertifikate können auch selbst erstellt sein, bzw. von einer CA erworben werden.

Falls Sie ein bestehendes Zertifikat verwenden möchten, klicken Sie auf "Suchen" und wählen Sie das Zertifikat aus. Geben Sie im Anschluss das Kennwort zum Öffnen der Zertifikatsdatei ein. Dies ist zwingend erforderlich und wird beim Klick auf "Weiter >" überprüft. Sollten Sie ein falsches Kennwort eingegeben haben, oder das Zertifikat für die digitale Signatur nicht kompatibel sein, erhalten Sie eine Meldung.

Für Testzwecke ist es möglich, ein kompatibles Testzertifikat zu generieren. Klicken Sie dazu auf "Testzertifikat generieren".

# **Prozessorleistung**

BarcodeOCR verarbeitet die Dokumentseiten standardmäßig nacheinander (sequenziell) auf nur einem Prozessorkern. Wenn Sie mehrere Prozessorkerne verwenden wollen um die Verarbeitungszeit Ihrer Dokumente zu minimieren, aktivieren Sie diese Option.

Je nach Anzahl der verfügbaren Prozessorkerne werden mehrere Seiten gleichzeitig auf Barcodes untersucht und die Verarbeitungszeit nimmt ab. Sollten andere Prozesse (bspw. Datenbankprogramme) viel Rechenleistung benötigen, verwendet BarcodeOCR nur vorhandene Ressourcen.

Wenn Ihre PDF-Dokumente für die Langzeitarchivierung gespeichert werden sollen, aktivieren Sie diese Option. Die Dokumente im Fehlerund Ausgabeordner werden im Anschluss als PDF/A3b Standard abgespeichert.

Bitte beachten Sie, dass die Dateigröße bei PDF/A Dateien in der Regel größer ist. Dies ist darauf zurückzuführen, dass Schriftarten und andere Metadaten im Dokument mitgespeichert werden.

# **Verschlüsselung**

Sie können Dokumente mit einer sicheren symmetrischen AES-Verschlüsselung verschlüsseln lassen. Definieren Sie hierfür ein Kennwort für das Öffnen des Dokuments (Lesemodus) sowie ein Kennwort für den Schreibmodus (inkl. Entfernen der Verschlüsselung). Dokumente im Fehler- und Ausgabeordner werden bei der Verarbeitung durch BarcodeOCR dann verschlüsselt abgespeichert.

Beim Öffnen der Datei in Ihrem PDF-Viewer werden Sie anschließend nach dem Kennwort gefragt. Der Inhalt des Dokuments kann erst angezeigt werden, wenn das Kennwort eingegeben wurde.

# <span id="page-16-0"></span>**Optional: Texterkennung / Erweitert**

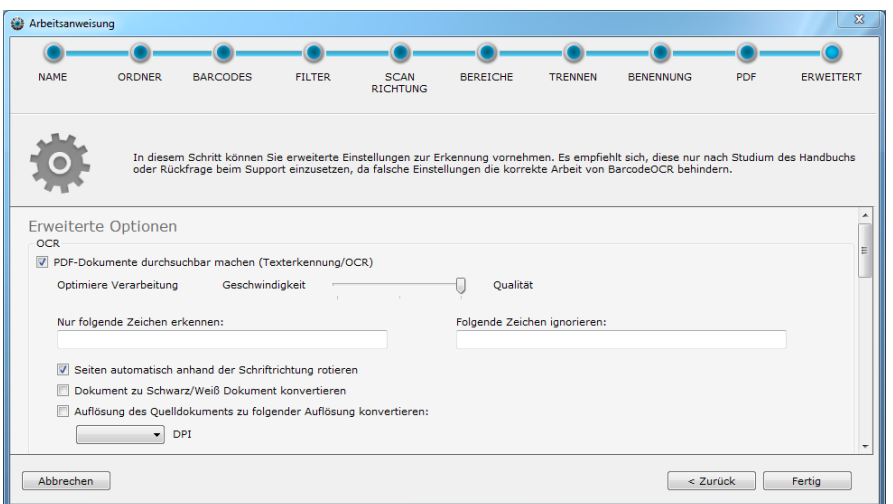

### **PDF-Dokumente durchsuchbar machen**

Mit aktivierter Option werden eingescannte Bildseiten auf Text durchsucht und der Text wird unsichtbar über das Bild gelegt. In den Dokumenten kann im Anschluss nach Text gesucht werden und zu den jeweiligen Treffern gesprungen werden. Sofern ein System zur Indizierung (Dokumentenmanagementsystem, Windows Explorer, o.ä) eingesetzt wird, können die Inhalte auch von mehreren Dateien gleichzeitig durchsucht werden.

Es werden alle eingehenden PDF-Dokumente analysiert und durchsuchbar gemacht. Dies trifft auch auf Seiten zu, die im Anschluss im Fehlerordner abgelegt werden. Da bei diesem Vorgang die einzelnen Seiten des Dokuments zwingend verändert werden, werden vor dem Vorgang automatisch evtl. Signaturen oder PDF/A Zertifizierungen aus dem Dokument entfernt. Nach der Verarbeitung können neue Zertifizierungen hinzugefügt werden.

#### **Optimiere Verarbeitung**

Mit einem Schieberegler ist es möglich, zwischen "Geschwindigkeit" oder "Qualität" zu wählen. Damit kann der Verarbeitungsvorgang zu Lasten der Texterkennungsqualität beschleunigt werden. Die Verarbeitung findet automatisch auf mehreren CPU-Kernen statt, um die Dokumente möglichst schnell verarbeiten zu können.

#### **Nur folgende Zeichen erkennen, oder Zeichen ignorieren**

Falls bestimmte Zeichen ignoriert oder die Erkennung auf nur bestimmte Zeichen eingegrenzt werden sollen, können diese in das jeweilige Feld eingetragen werden. Die Zeichen müssen ohne Trennzeichen nacheinander in das Feld eingetragen werden.

Zeichen zu ignorieren kann die Qualität erhöhen, wenn bei bestimmten Schriftarten fehlerhafte Sonderzeichen erkannt werden.

#### **Seiten automatisch anhand der Schriftrichtung rotieren**

Falls aktiviert, werden einzelne Seiten des Dokuments um 90°, 180° oder 270° gedreht. So ist es nicht notwendig, einzelne Seiten im Dokumentstapel manuell zu drehen, damit diese gelesen werden können.

Diese Option wird nach der Barcode Erkennung angewandt. Beachten Sie, dass die Scanrichtung der Barcodes (Schritt 5) vor der automatisch Rotation durchgeführt wird.

#### **Dokument zu Schwarz/Weiß Dokument konvertieren**

Eingehende Farbscans können so in Schwarz/Weiß Dokumente konvertiert werden. Die Dokumente werden im Anschluss mit dem CCITT Group 4-Kompressionsalgorithmus verkleinert, um möglichst platzsparend archiviert werden zu können.

Diese Option wird nach der Barcode Erkennung angewandt.

#### **Auflösung des Quelldokuments ändern**

Ihr Scanner scannt die Dokumente in einer gewissen Auflösung ein (Bspw. 200, 300 oder 300 DPI). Je höher die Auflösung der Dokumente ist, desto besser können Barcodes erkannt werden und je größer sind die Dokumente in der Dateigröße. Falls eine hohe Auflösung für eine zuverlässige Barcodeerkennung notwendig ist, aber die Dokumente in der Auflösung nicht archiviert werden, kann die Qualität vermindert werden.

Wählen Sie dazu die Zielqualität (bspw. 200 DPI) aus. Diese Funktion kann auch mit der "Dokumente komprimieren"-Option im Schritt "PDF" kombiniert werden um die Dokumente weiter zu verkleinern.

#### **Erweiterte Optionen**

Die erweiterten Optionen werden nur in besonderen Situationen benötigt und sollten nur von erfahrenen Anwendern oder nach Absprache mit dem Support genutzt werden.

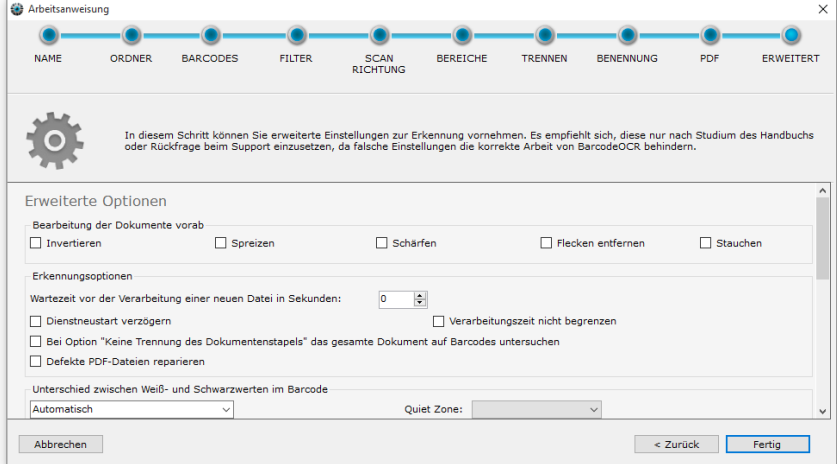

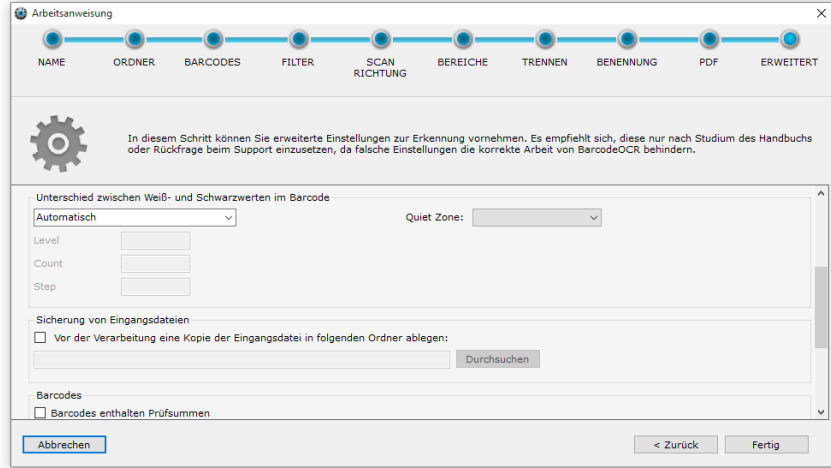

#### **Bearbeitung der Dokumente vorab**

Vor der Verarbeitung der gescannten Dokumente können verschiedene Filter die Erkennung verbessern. Die Filter werden nur während der Verarbeitung angewandt und verändern nicht das Dokument.

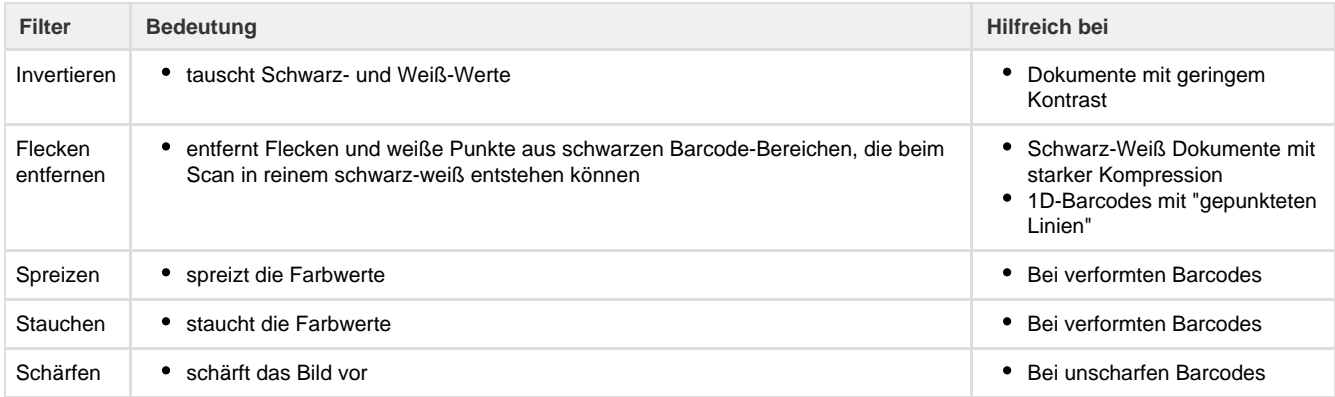

#### **Wartezeit vor der Verarbeitung einer neuen Datei in Sekunden**

Einige Scanner legen die Dokumente nicht erst ab, wenn alle Seiten gescannt wurden, sondern erstellen während des Scannens temporäre Dateien mit den bisher gescannten Seiten. Damit BarcodeOCR nicht mit der Erkennung der noch nicht komplett gescannten Dokumente beginnt, können Sie hier ein Zeitlimit angeben, bevor mit der Verarbeitung einer neuen Datei begonnen wird.

Die Eingabe stellt die Zeit in Sekunden dar, die seit dem Erstellungszeitpunkt der Datei vergangen sein muss.

### **Abbruch der Verarbeitung nach ungewöhnlich langer Verarbeitung**

BarcodeOCR hat einen Sicherheitsmechanismus, der Dateien aussortiert, falls diese ungewöhnlich lange verarbeitet werden. So soll sichergestellt werden, das eine defekte Datei die Verarbeitung nicht unterbrechen kann, sondern nachfolgende Dokumente verarbeitet werden können. Die vordefinierte max. Verarbeitungszeit einer Datei beträgt 15 Minuten.

Sollten Sie sehr große Dokumente (Anzahl Seiten oder Auflösung) verarbeiten oder Filteroptionen verwenden, können die 15 Minuten nicht ausreichend sein. Wird die Option "Dienstneustart verzögern" ausgewählt, so wir die Verarbeitungszeit pro Datei auf 90 Minuten angehoben. Wenn Sie keine Beschränkung der Verarbeitungszeit wünschen, aktivieren Sie die Option "Verarbeitungszeit nicht begrenzen".

**Bei Option "Keine Trennung des Dokumentenstapels" das gesamte Dokument auf Barcodes untersuchen**

Die Trennoption "Keine Trennung des Dokumentenstapels" sucht lediglich auf der ersten Seite nach einem gültigen Barcode. Wird kein gültiger Barcode gefunden, wird das Dokument in den Fehlerordner verschoben. Aktivieren Sie diese Option, wird das gesamte Dokument nach gültigen Barcodes abgesucht und unter Namen der berücksichtigten Barcodes abgespeichert.

#### **Defekte PDF Datei reparieren**

Scanner erstellen nicht immer dem Standard entsprechende PDF-Dokumente. Mit dieser Option kann versucht werden, nicht dem Standard entsprechende PDF-Dateien zu reparieren. Sollten sich die Dokumente nicht reparieren lassen, werden diese als "Corrupted File" im Fehlerverzeichnis der Arbeitsanweisung abgelegt.

Unter anderem werden folgende Schritte bei der Reparatur angewandt:

- Entfernen einer möglichen PDF-A Signatur, um Fehler bei falsch gespeicherten PDF-A Dateien auszuschließen
- Entfernen von Metadaten innerhalb der Dokumente
- Entfernen von nicht notwendigen, bzw. doppelten Datenströmen innerhalb der PDF-Datei
- Versuch der Wiederherstellung der Dokumentenstruktur

#### **Unterschied zwischen Weiß- und Schwarzwerten im Barcode**

BarcodeOCR muss die Grenze zwischen Weiß- und Schwarzwerten im Dokument festlegen, um die hellen Bereiche im Barcode von den dunklen abzugrenzen. Dazu gibt es zwei Möglichkeiten:

- Automatisch
	- Der Grenzwert zwischen weißen und schwarzen Zeichen im Dokument wird automatisch erkannt.
- Iterativ
	- **Die Erkennung startet zunächst bei dem im Feld "Level" angegebenen Grenzwert (gültige Werte 0 bis 255) und versucht mit** dieser Einstellung eine Erkennung.
	- Ist diese nicht erfolgreich, so wird der Grenzwert um das Feld "Step" heruntergesetzt und eine neue Erkennung wird versucht. Danach wird der Grenzwert von "Level" ausgehend um "Step" erhöht und eine Erkennung wird versucht.
	- Beim nächsten Durchlauf wird der "Step" verdoppelt. Das Feld "Count" gibt die Anzahl der Durchläufe an. Die Nutzung der iterativen Methode ist besonders bei Benutzung von grauen oder farbigen Papieren sinnvoll.

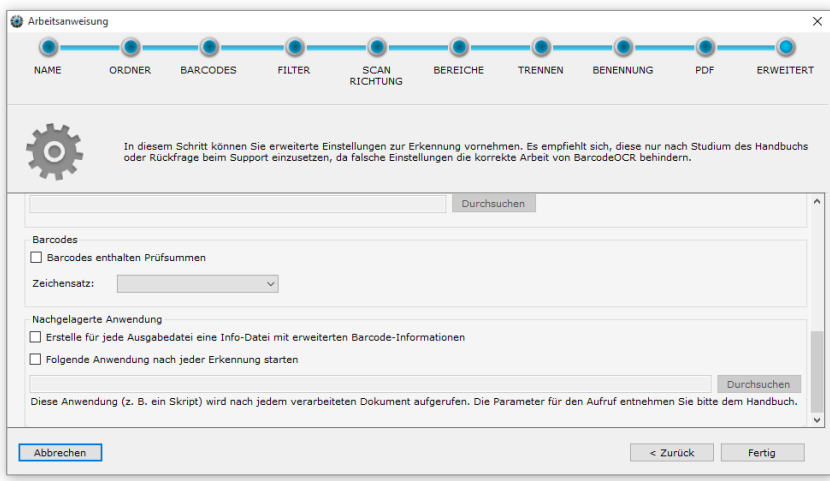

#### **Sicherung von Eingangsdateien**

Wenn Sie neue Verarbeitungsoptionen oder eine Vorabversion von BarcodeOCR ausprobieren, stellen Sie bei einer Umgebung sicher, dass Sie zunächst von den Eingangsdateien entsprechende Sicherungen erstellen. Prüfen Sie vor der Abschaltung der Sicherungen, dass Ihre Dokumente ohne Fehler verarbeitet werden.

Vor dem Verarbeitungsprozess wird die Eingangsdatei in ein Sicherungsverzeichnis kopiert und dem Dateinamen wird ein zufälliger Text angehangen, sodass sie nach der Verarbeitung der Arbeitsanweisung noch in originaler Fassung (als Sicherung) vorhanden ist. Eine automatische Bereinigung dieses Verzeichnisses existiert nicht.

#### **Prüfsummen und Zeichensätze**

Die Prüfsummen und Zeichensätze beziehen sich auf den Textinhalt der Barcodes.

- Barcodes enthalten Prüfsummen
- Durch die Auswahl dieser Option werden die Prüfsummen von Ihren Barcodes aus dem Dateinamen entfernt • Zeichensatz
	- Bestimmt die Zeichenkodierung der Ausgabe

#### **Nachgelagerte Anwendung**

BarcodeOCR kann andere Anwendungen nach der Verarbeitung einer Datei aufrufen, bzw. Informationen zu den verarbeiteten Dateien ablegen. Somit ist es möglich, den Verarbeitungsprozess von BarcodeOCR mit eigenen Anwendungen oder Skripten zu erweitern.

#### **Erstelle für jede Ausgabedatei eine Info-Datei mit erweiterten Barcode-Informationen**

- Für jede Ausgabe Datei wird eine Info-Datei im Xml Format erstellt, die jegliche Informationen über das Dokument enthält (Quelldokument und Zieldokument sowie Text, Position der Barcodes, Format, Barcodetyp, usw.)
- Die Datei wird im Ausgabeordner abgelegt unter dem Namen der Ausgabedatei mit der Erweiterung ".xml" abgelegt

#### **Nachgelagerte Anwendung nach jeder Erkennung**

Die Anwendung wird nach jedem erfolgreichem Speichervorgang im Fehler- oder Ausgabeordner aufgerufen. (Also mehrfach pro Eingabedokument, falls dieses mehrere Seiten beinhaltet)

Bitte beachten Sie, dass die Anwendung im Sicherheitskontext des Windows-Dienstes von BacrodeOCR laufen wird und auch hier Zugriffe aufs Netzwerk mit UNC-Pfaden angegeben werden müssen.

Folgende Parameter werden an ein Skript (.bat) oder eine Anwendung (.exe) übergeben:

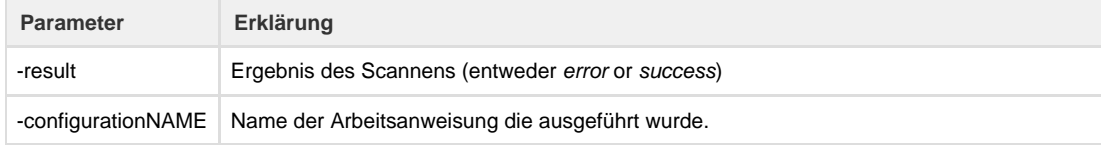

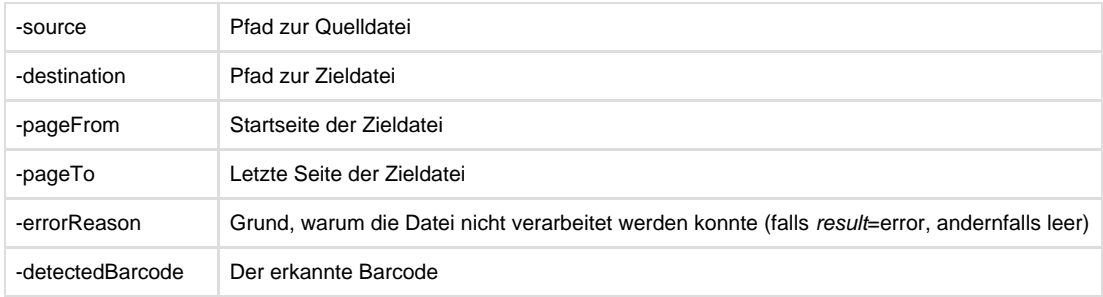

### **Nachgelagerte Anwendung nach jeder Eingangsdatei**

Die Anwendung wird vor dem Löschen der Eingangsdatei aufgerufen und ist der letzte Schritt bei der Verarbeitung des Dokuments. Zu diesem Zeitpunkt wurden alle Dokumente im Fehler- und Ausgabeordner gespeichert und die "nachgeschaltete Anwendung nach jeder Erkennung" wurde für jede Ausgabedatei aufgerufen.

Bitte beachten Sie, dass die Anwendung im Sicherheitskontext des Windows-Dienstes von BacrodeOCR laufen wird und auch hier Zugriffe aufs Netzwerk mit UNC-Pfaden angegeben werden müssen.

Folgende Parameter werden an ein Skript (.bat) oder eine Anwendung (.exe) übergeben:

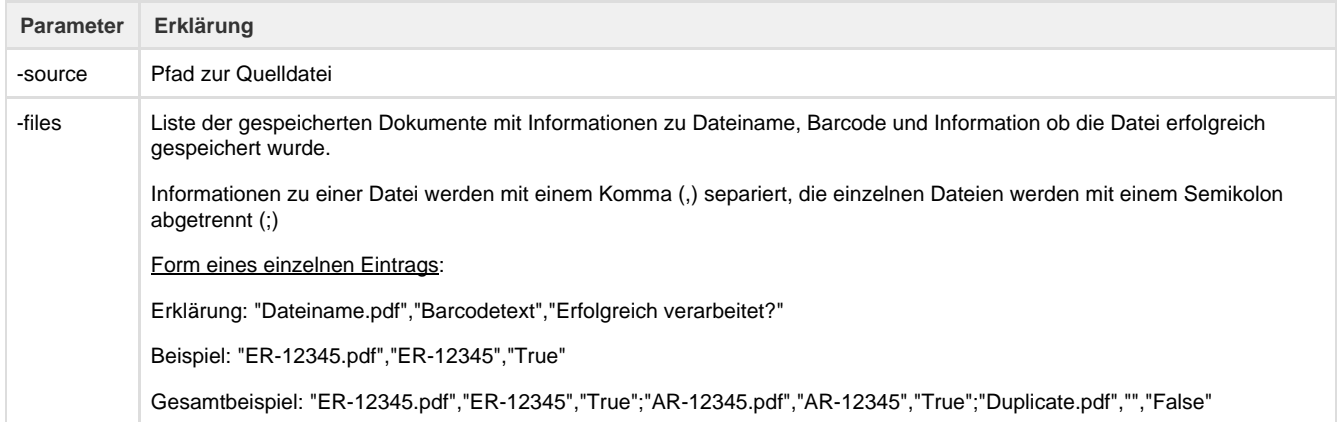

<span id="page-20-0"></span>Nach Beendigung des letzten Schritts im Assistenten wird der Dienst neu gestartet. Anschließend ist die neue Arbeitsanweisung aktiv.

# Arbeitsanweisungen

# **Neue Arbeitsanweisung erstellen**

In der Oberfläche sehen Sie rechts die Arbeitsanweisungen, an Hand derer der Dienst Ordner überwacht und Dateien abarbeitet. Legen Sie Ihre erste Arbeitsanweisung an, indem Sie "Neu" klicken.

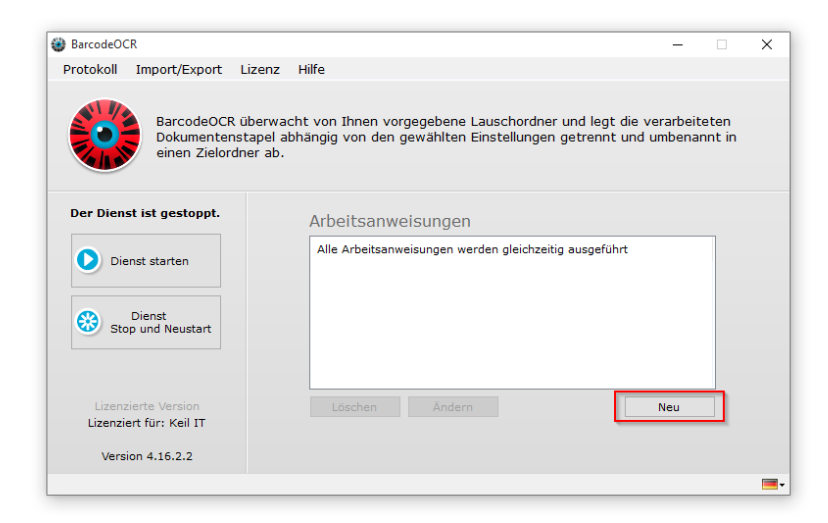

# **Ändern**

Eine Arbeitsanweisung kann jederzeit über den Knopf "Ändern" im Startfenster geändert werden. Die Änderung findet wie eine Neuanlage statt. Wenn Sie den Assistenten während der Änderungen abbrechen, werden keine Änderungen gespeichert.

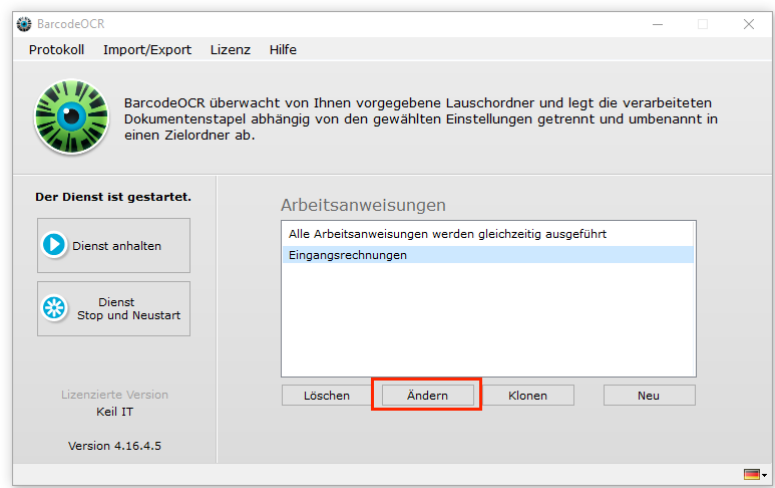

# **Klonen**

Wenn Sie eine neue Arbeitsanweisung erstellen wollen, können Sie auch eine bereits existierende als Vorlage verwenden. Markieren Sie dazu die Arbeitsanweisung, die als Basis verwendet werden soll, und klicken Sie auf "Klonen". Der Assistent zum Ändern einer Arbeitsanweisung öffnet sich und Sie können die bestehenden Einstellungen anpassen. Hierbei ist die Wahl abweichender Lauschordner notwendig.

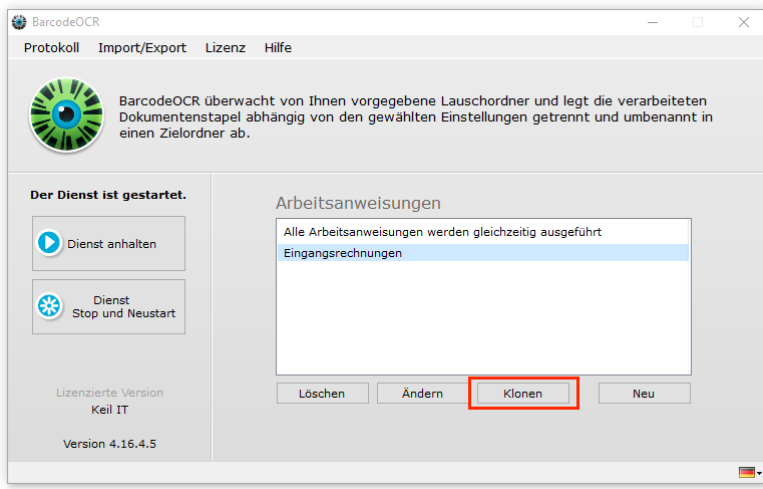

# **Löschen**

Eine Arbeitsanweisung kann jederzeit über den Knopf "Löschen" im Startfenster gelöscht werden.

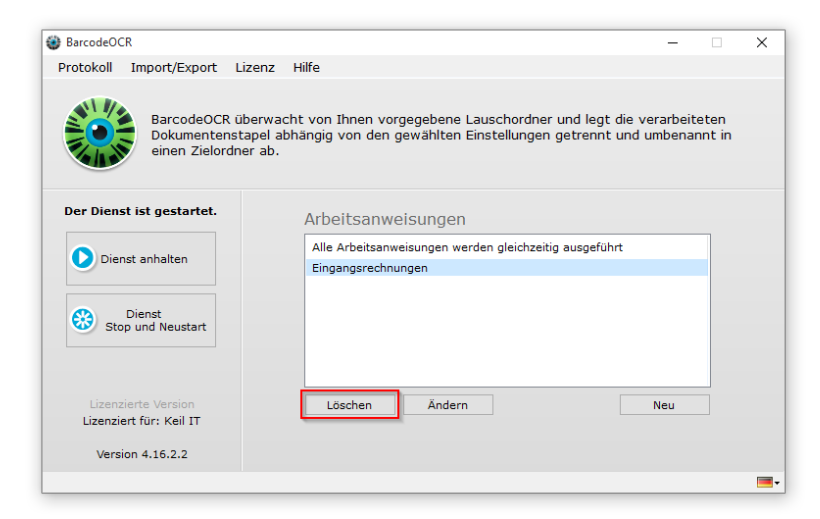

# **Importieren und Exportieren**

Wenn Sie Ihre Arbeitsanweisungen sichern wollen, um z. B. Einstellungen zu testen, zur Migration der Software auf einen anderen PC oder zur Bereitstellung für den Support, können Sie im Startfenster die Option "Einstellungen in Datei exportieren" nutzen. Sie werden gebeten, einen Namen und einen Ordner für den Export anzugeben.

Es werden alle Arbeitsanweisungen sowie die aktuellen Protokolldateien gesichert. Zum Importieren wählen Sie "Einstellungen aus Datei importieren". Sie wählen dann die zuvor exportierte ZIP-Datei aus. Wenn Sie die Sicherheitsabfrage bestätigen, werden die exportierten Arbeitseinweisungen eingelesen. Die aktuellen Arbeitsanweisungen werden dabei überschrieben.

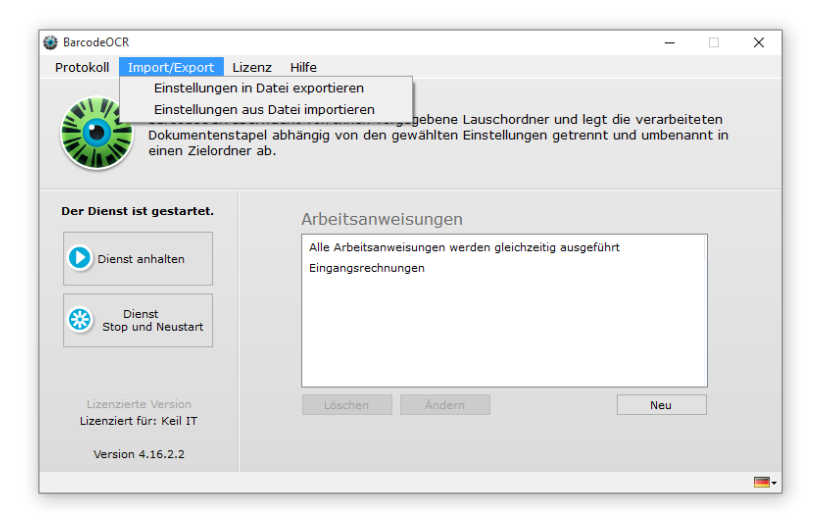

# <span id="page-23-0"></span>Dienststeuerung und Logdateien

# **Dienststeuerung**

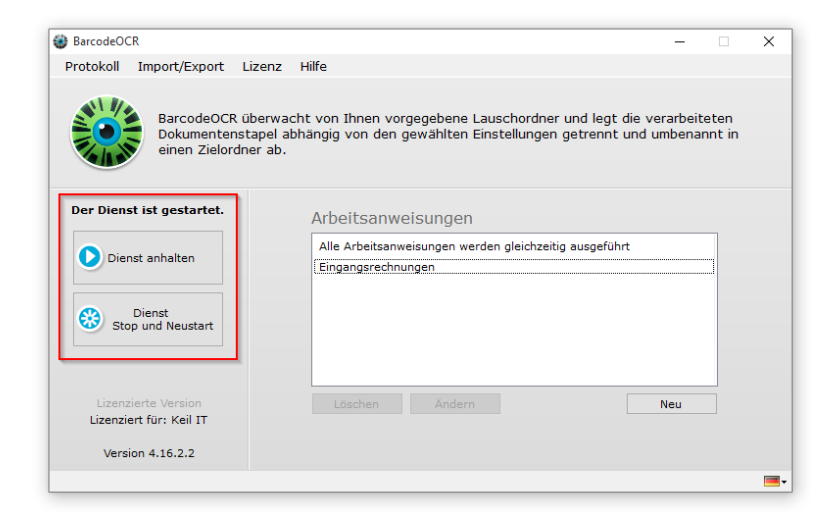

Beim Abspeichern einer Arbeitsanweisung wird der BarcodeOCR-Dienst automatisch neu gestartet. Sind z. B. Ordner nicht verfügbar oder ist das Dienstkonto nicht korrekt, kann der Dienst unter Umständen nicht starten. Sie sehen im Startfenster ein rotes BarcodeOCR-Logo und erhalten den Hinweis, dass der Dienst nicht gestartet ist. Sie können den Dienst dann aus dem Startfenster mit "Dienst starten" erneut starten. Ebenso können Sie den laufenden Dienst mit "Dienst anhalten" beenden. Sie können natürlich auch die Windows-Dienststeuerung nutzen.

## **Protokolle**

BarcodeOCR schreibt erfolgreiche und fehlgeschlagene Aktionen in Protokolldateien. Sie können diese im Startfenster unter dem Menüpunkt "Protokoll" aufrufen. Im Ablauf-Protokoll werden alle erfolgreichen Tätigkeiten des Dienstes festgehalten. Im Fehler-Protokoll finden Sie alle Fehlermeldungen und Namenskonflikte bei den Erkennungen. Mit "Löschen" können Sie die Protokolle leeren.

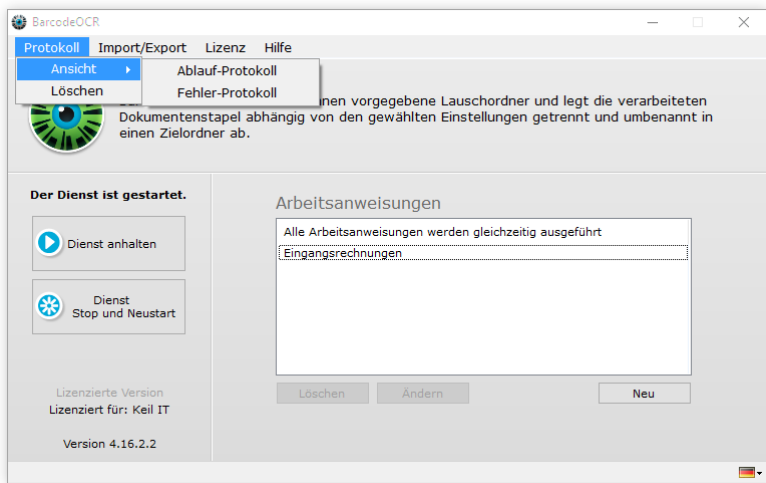

# <span id="page-24-0"></span>Migration auf einen anderen Rechner

Wenn Sie BarcodeOCR auf einem anderen Rechner nutzen möchten, müssen Sie die Lizenz auf dem alten PC zuerst deaktivieren. Einstellu ngen können ebenfalls migriert werden.

Sollten Sie zum Zeitpunkt der Deaktivierung über keine aktive Internetverbindung verfügen, kann Ihre Lizenz nicht automatisch am Aktivierungsserver freigegeben werden. In diesem Fall senden Sie uns Ihre Deaktivierungsquittung per Mail zu, damit wir Ihre Lizenz freigeben können.

**Bei einer Installation von BarcodeOCR auf einem neuen System wird automatisch der 30-tätige Testzeitraum freigeschaltet. Ihre Verarbeitung ist in diesem Fall nicht beeinträchtigt und bis zur dauerhaften Aktivierung Ihrer Lizenz werden Ihre Dokumente ohne Probleme verarbeitet.**

# **Exportieren der Einstellungen**

Sie können Ihre Arbeitsanweisungen und Einstellungen auf ein neues System übertragen.

Wählen Sie hierfür aus dem Menü "Import/Export" den Punkt "Einstellungen in Datei exportieren"

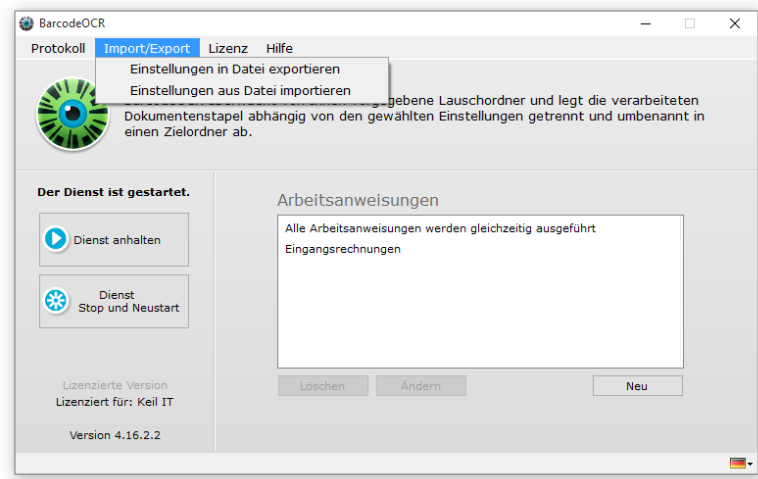

Geben Sie im Anschluss einen beliebigen Dateinamen für das Dateiarchiv ein. Ihre Einstellungen werden in dem Archiv gespeichert.

## **Deaktivierung der Lizenz auf dem alten System**

Wählen Sie hierfür aus dem Menü "Lizenz" den Menüpunkt "Lizenz für den Umzug auf anderen PC deaktivieren".

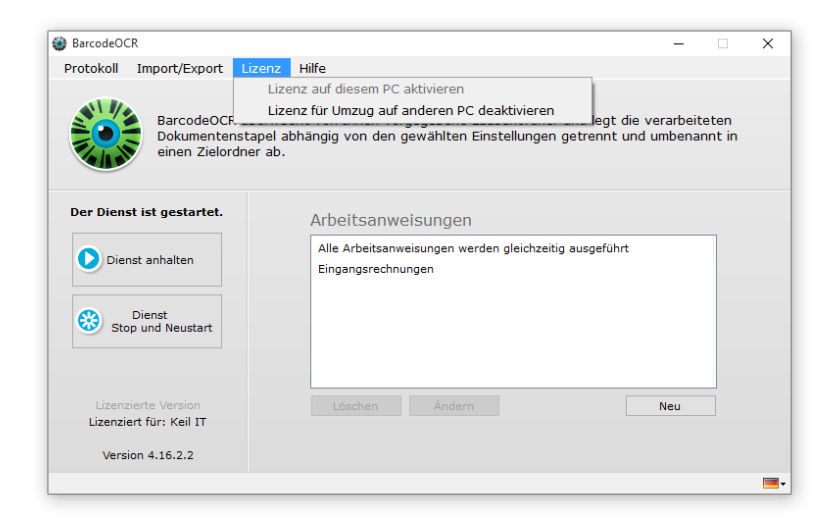

Es erscheint der Dialog zum Deaktivieren der Lizenz.

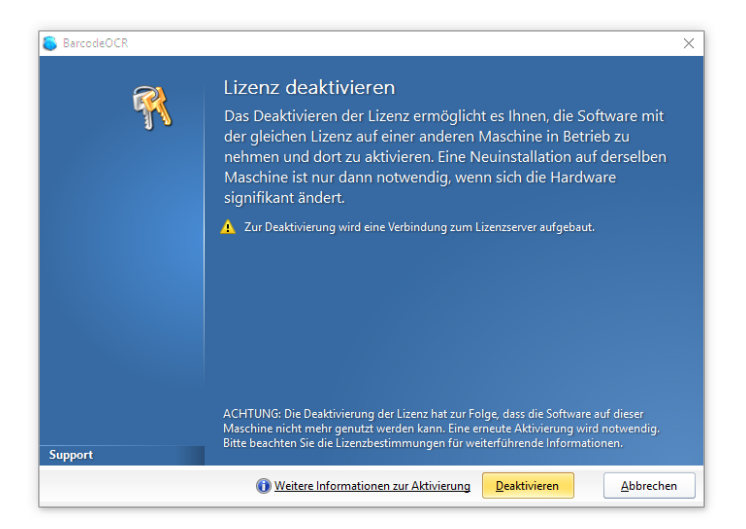

Durch Klick auf "Deaktivieren" und anschließender Bestätigung der Sicherheitsabfrage wird die Lizenz deaktiviert. Abschließend wird ein Bestätigungscode angezeigt.

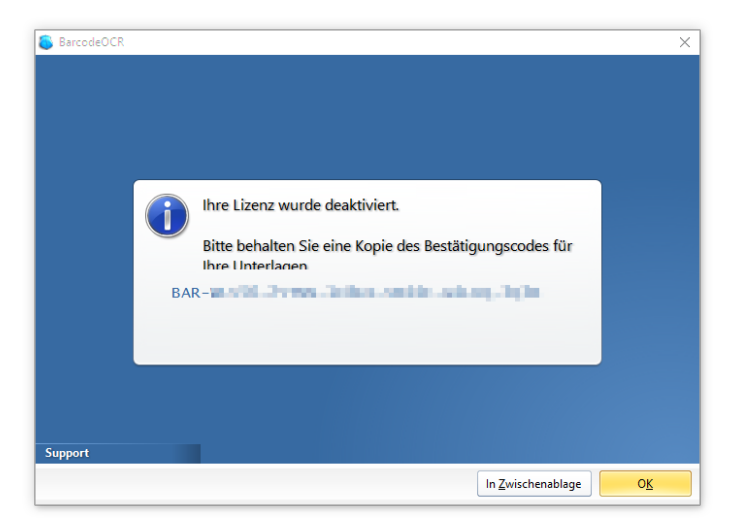

Für die Deaktivierung wird eine Internetverbindung benötigt. Ist keine Internetverbindung vorhanden, notieren Sie den Bestätigungscode der Deaktivierung und senden diesen unter Angabe Ihrer Seriennummer und des Deaktivierungsdatums an den Support, sollte es bei der Aktivierung auf dem neuen System zu Problemen kommen.

### **Aktivierung der Lizenz auf dem neuen System**

Die Aktivierung der Lizenz gleicht dem der ersten Registrierung: [Aktivierung der Lizenz](#page-3-0)

# **Importieren der Einstellungen**

Kopieren Sie das Archiv aus dem ersten Schritt auf den Server.

Wählen Sie anschließend aus dem Menü "Import/Export" den Punkt "Einstellungen aus Datei importieren"

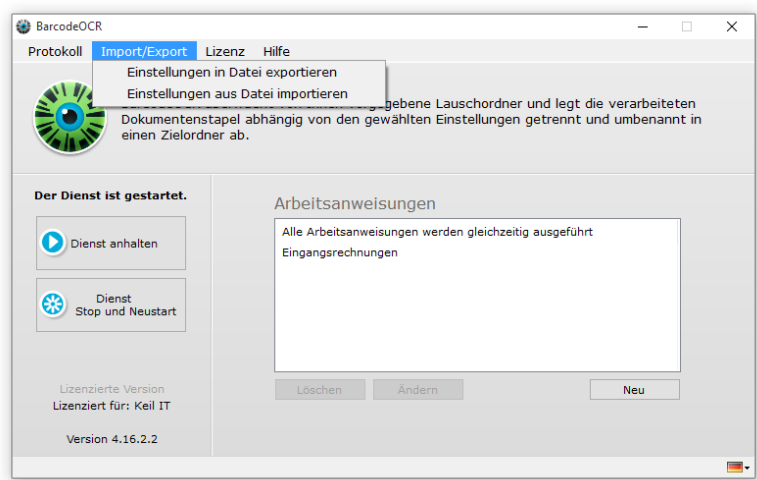

Wählen Sie im Anschluss die Datei aus und klicken Sie auf "Öffnen". Ihre Arbeitsanweisungen werden im Anschluss geladen.

Starten Sie im Anschluss den Dienst und überprüfen Sie, ob im Fehlerlog evtl. Probleme gemeldet werden. Dies kann der Fall sein, wenn [Do](#page-4-0) [kumente aus dem Netzwerkordner](#page-4-0) verarbeitet werden sollen, ohne dass der Dienst für die Verarbeitung eingerichtet wurde.

# <span id="page-26-0"></span>**Deinstallation**

Vor der Deinstallation von BarcodeOCR sollten Sie die Lizenz deaktivieren. Dies ermöglicht Ihnen, die Software zu einem späteren Zeitpunkt wieder in Betrieb zu nehmen. Zur Deaktivierung der Lizenz folgen Sie bitte den Schritten im Kapitel [Migration auf einen](#page-24-0) [anderen Rechner"](#page-24-0)

Um BarcodeOCR von einem PC zu deinstallieren wählen Sie bitte "Uninstall" im Startmenüeintrag. Sie finden einen entsprechenden Eintrag auch im Programmordner (%Programme%\BarcodeOCR\). Folgen Sie bitte den Anweisungen des Assistenten.

# <span id="page-26-1"></span>FAQ

Auf den folgenden Seiten finden Sie Antworten zu häufig gestellten Fragen.

- [Allgemeine Fragen](#page-26-2)
- [KWP Installation](#page-29-0)
- [Lizenz](#page-33-0)
- [Probleme](#page-35-0)

# <span id="page-26-2"></span>**Allgemeine Fragen**

- [Was ist ein Barcode?](#page-27-0)
- [Was ist OCR?](#page-27-1)
- [Was sind die Systemvoraussetzungen für BarcodeOCR?](#page-27-2)
- [Was sollte bei den Barcodes beachtet werden?](#page-27-3)
- [Welche Scanner werden empfohlen, um möglichst gute Resultate mit BarcodeOCR zu erzielen?](#page-28-0)
- [Wie erhalte ich Updates?](#page-28-1)
- [Wie installiere ich ein neues Update?](#page-28-2)
- [Wie verarbeite ich Dokumente aus einem Netzwerkordner?](#page-28-3)

#### <span id="page-27-0"></span>**Was ist ein Barcode?**

Ein Barcode ist eine Grafik, in der verschlüsselte Informationen mit Hilfe eines speziellen Algorithmusses abgelegt werden. Diese Informationen können eine Zeichenkette sein oder speziell formatierte Informationen (Adresskarte, Webadresse, …).

Man unterscheidet zwischen zwei Typen von Barcodes: 1 dimensionale, sowie 2 dimensionale. Diese unterscheiden sich primär in der Größe und der Anzahl an Zeichen, die man in einen Barcode verschlüsseln kann. Die unten angezeigten Barcodes beinhalten den gleichen **Text** 

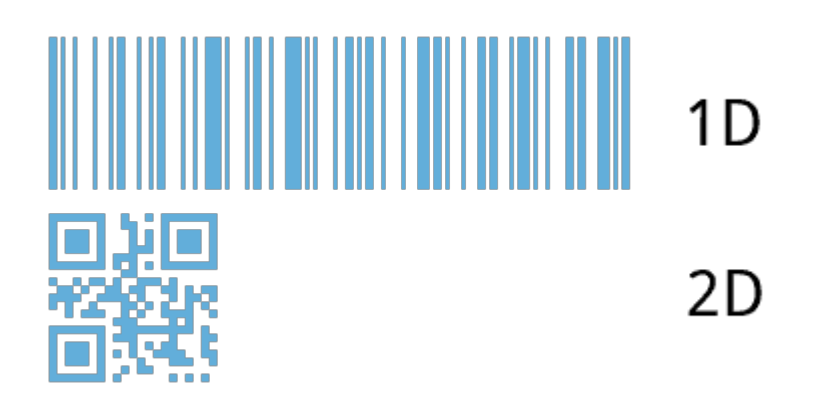

# <span id="page-27-1"></span>**Was ist OCR?**

Der Begriff OCR "Optical Character Recognition" steht für die optische Text-/Zeichenerkennung.

# <span id="page-27-2"></span>**Was sind die Systemvoraussetzungen für BarcodeOCR?**

BarcodeOCR wurde auf folgenden Server- und Client-Betriebssystemen getestet:

- Windows 7 (32-Bit und 64-Bit)
- Windows 8 (32-Bit und 64-Bit)
- Windows 8.1 (32-Bit und 64-Bit)
- Windows 10 (32-Bit und 64-Bit)
- Windows Server 2008 (64-Bit)
- Windows Server 2008 R2 (64-Bit)
- Windows Server 2012 (64-Bit)
- Windows Server 2012 R2 (64-Bit)

Darüberhinaus benötigt BarcodeOCR die Version 4.0 des [Microsoft .NET Frameworks](http://www.microsoft.com/de-de/download/details.aspx?id=25150) (siehe Download Seite). Hierbei prüft das Setup automatisch, ob dieses bereits bei Ihnen installiert ist - andernfalls wird es automatisch mit der Installation von BarcodeOCR installiert.

Die Hardware-Anforderungen sind je nach Anzahl der täglich verarbeiteten Dokumente sowie deren Seitenzahl und Qualität unterschiedlich. Wir empfehlen Ihnen, die Testversion auf einem System zu installieren und die Geschwindigkeit zu überprüfen.

## <span id="page-27-3"></span>**Was sollte bei den Barcodes beachtet werden?**

Nach Möglichkeit sollen Data Matrix-Barcodes genutzt werden. Sie benötigen bei langen Zeichenketten deutlich weniger Platz als ein 1D-Barcode. Der DataMatrix-Barcode sollte ca. 1 cm x 1 cm groß sein.

Zu anderen Texten oder Linien sollte ein Abstand von 5mm eingehalten werden, damit eine problemlose Erkennung möglich ist.

Folgender Ausschnitt eines Beispiels erläutert eine optimale Platzierung auf der Seite, welches für 2 dimensionale Barcodes ausgelegt ist. Bei 1 dimensionalen Barcodes gilt aber das Gleiche: Der Abstand zum Text muss eingehalten werden.

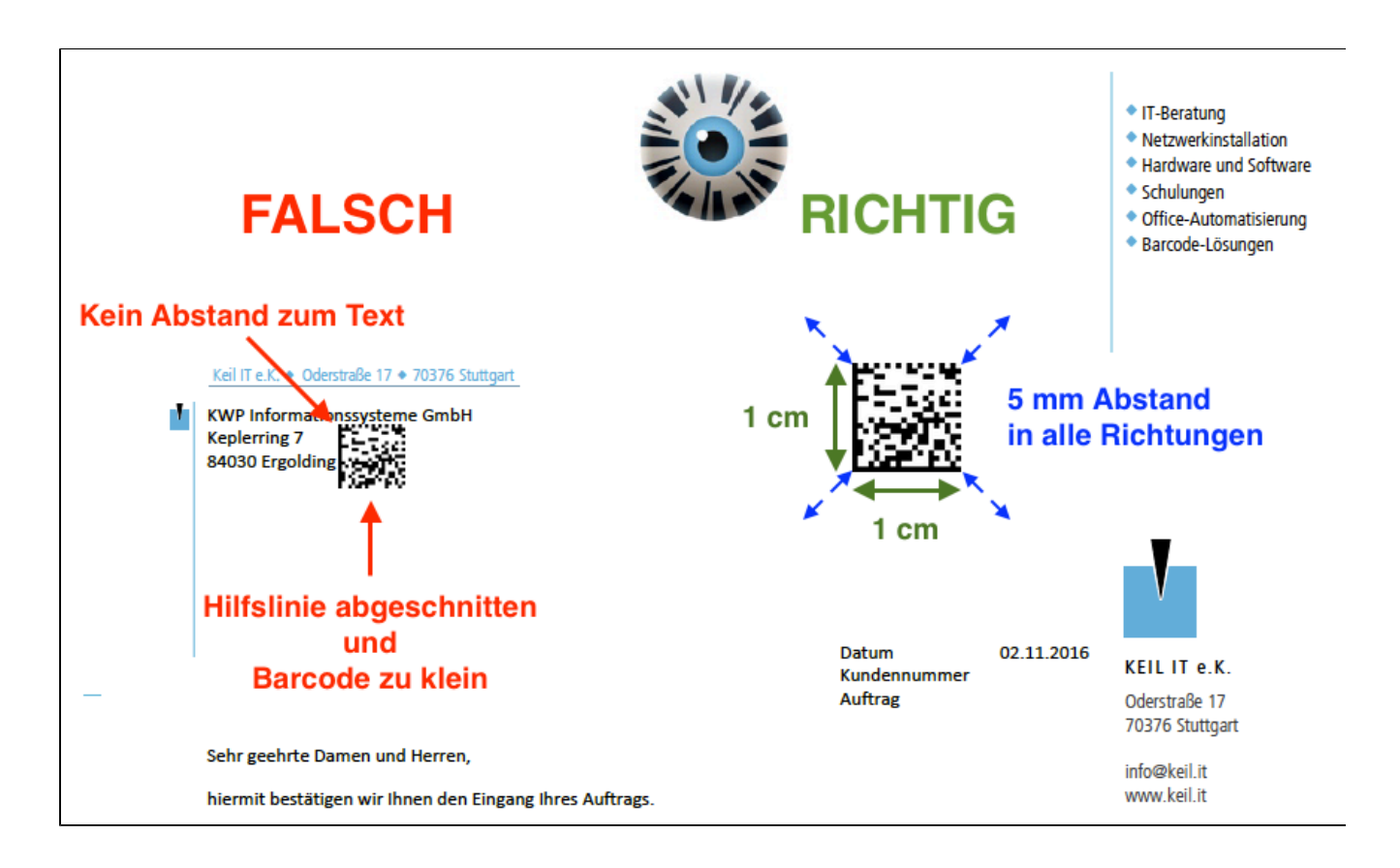

<span id="page-28-0"></span>**Welche Scanner werden empfohlen, um möglichst gute Resultate mit BarcodeOCR zu erzielen?**

Im Prinzip werden alle Scanner unterstützt. Um BarcodeOCR aber in vollem Umfang zu nutzen, empfehlen wir, mit hochwertigen Scannern zu arbeiten, die im Netzwerk schnell und automatisch mehrere Dokumente verarbeiten können. Die gescannten Dokumente sollten von den Geräten in einem Stück als PDF auf den Server abgelegt werden.

# <span id="page-28-1"></span>**Wie erhalte ich Updates?**

Mit einem aktiven Update- und Supportvertrag können Sie kostenlos neue Updates und Erweiterungen von BarcodeOCR beziehen.

Auf der Download-Seite finden Sie die jeweils aktuellste Version von BarcodeOCR sowie ein Versionsarchiv.

## <span id="page-28-2"></span>**Wie installiere ich ein neues Update?**

Eine Anleitung zur Installation finden Sie in der Dokumentation: [Updates](#page-6-0)

## <span id="page-28-3"></span>**Wie verarbeite ich Dokumente aus einem Netzwerkordner?**

# <span id="page-29-0"></span>**KWP Installation**

**Was sollte bei den Barcodes beachtet werden?**

Nach Möglichkeit sollen Data Matrix-Barcodes genutzt werden. Sie benötigen bei langen Zeichenketten deutlich weniger Platz als ein 1D-Barcode. Der DataMatrix-Barcode sollte ca. 1 cm x 1 cm groß sein.

Zu anderen Texten oder Linien sollte ein Abstand von 5mm eingehalten werden, damit eine problemlose Erkennung möglich ist.

Folgender Ausschnitt eines Beispiels erläutert eine optimale Platzierung auf der Seite:

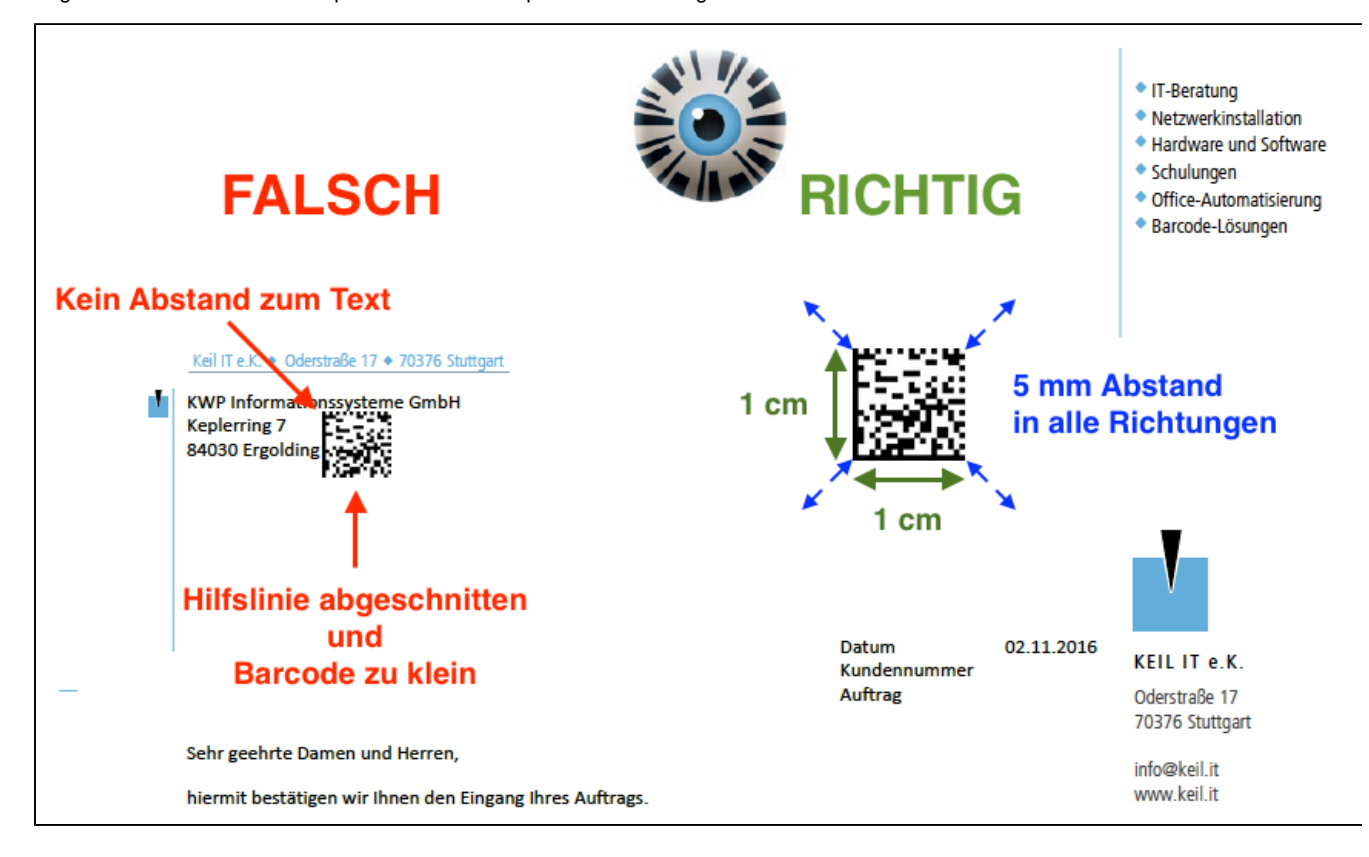

**Welche Einstellungen müssen vorgenommen werden, um die Barcodes korrekt zu verarbeiten zu können?**

Zu Beginn der Einrichtung muss eine neue Arbeitsanweisung eingerichtet werden. Dabei müssen bei folgenden Punkten, Schritt-für-Schritt folgende Einstellungen übernommen werden:

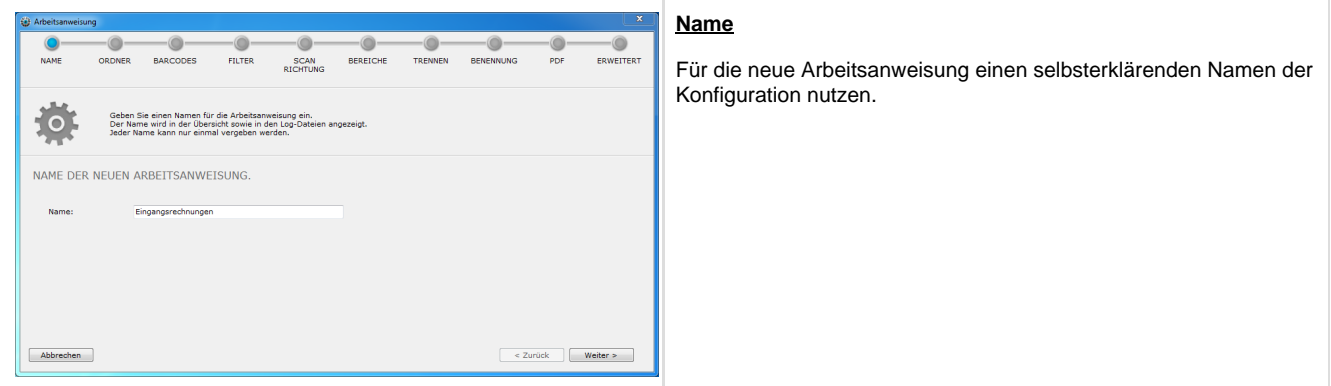

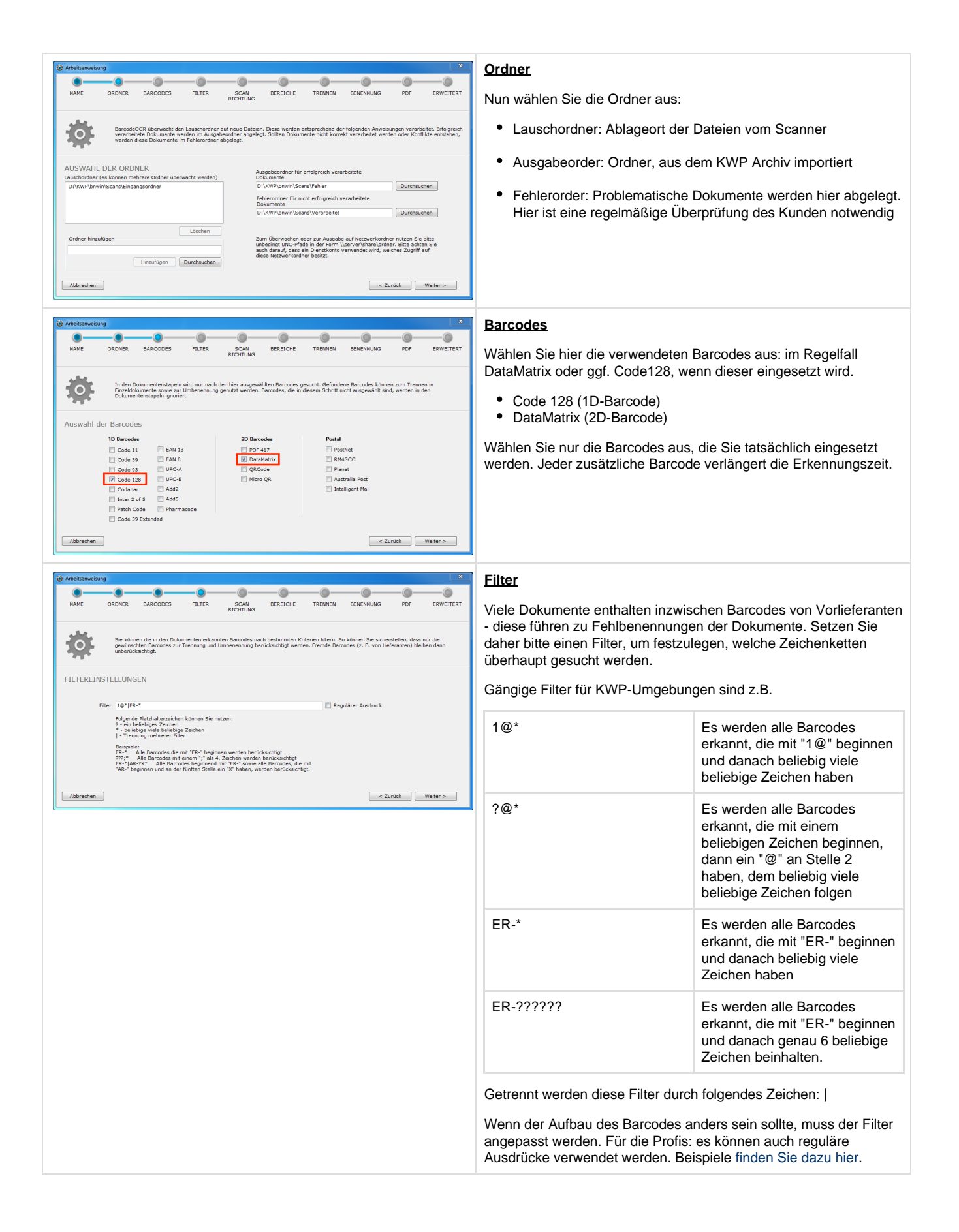

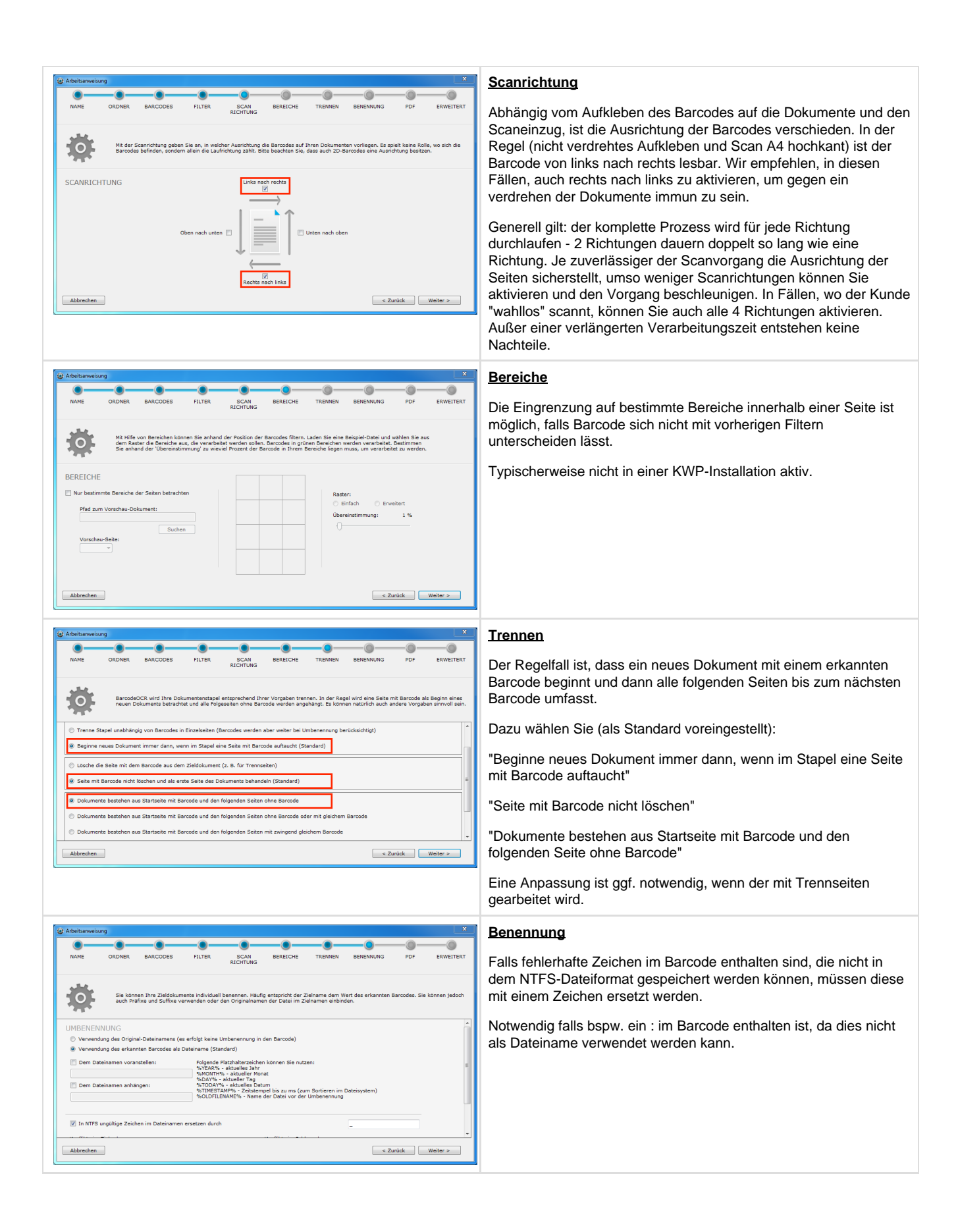

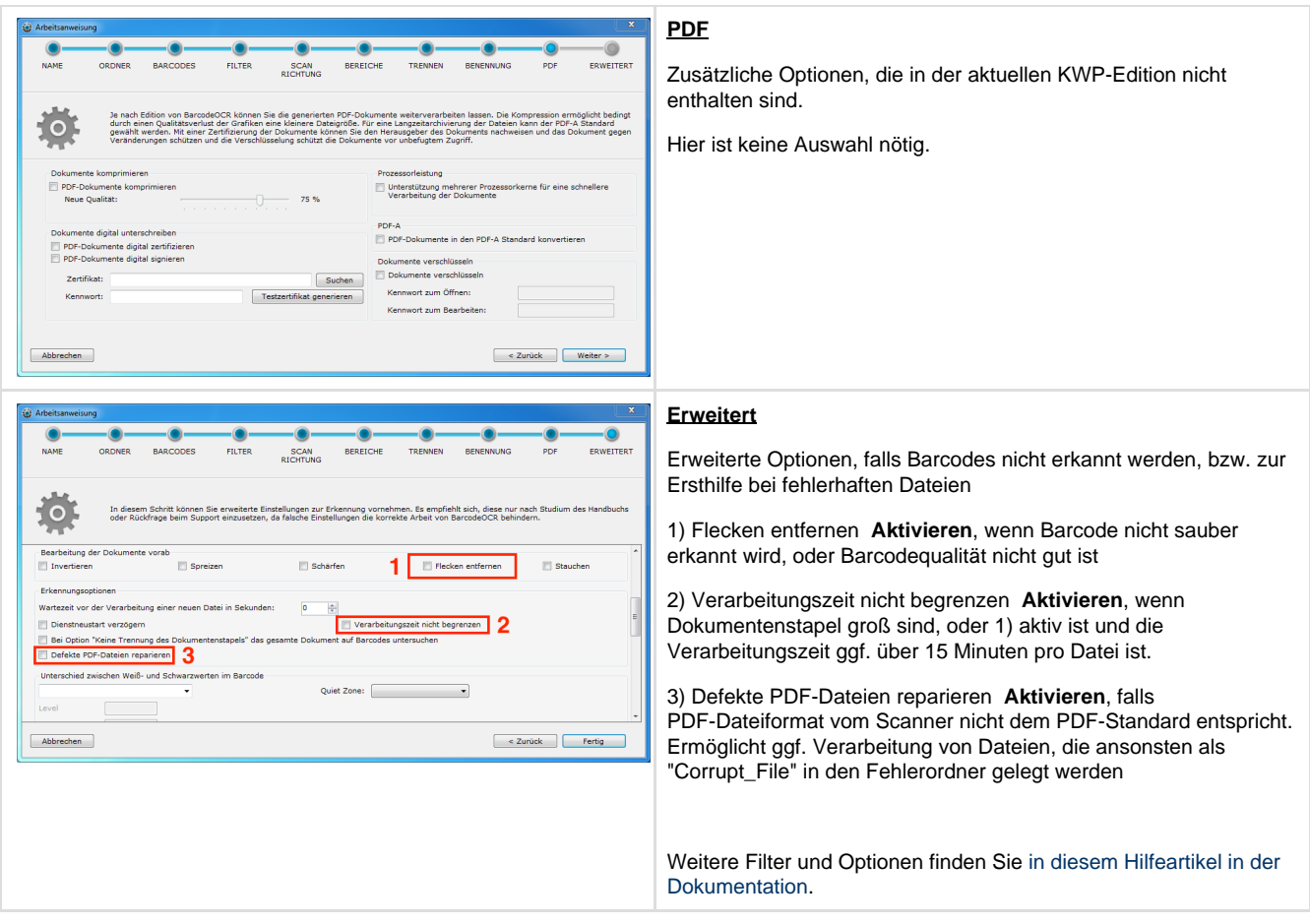

# **Wie ziehe ich BarcodeOCR auf ein anderes System um?**

1. **Notieren der Seriennummer**

Gehen Sie zu "Hilfe" "Über diese Software" und notieren Sie die dortige Seriennummer.

- 2. **Exportieren der Einstellungen** Wählen Sie hierfür aus dem Menü "Import/Export" den Punkt "Einstellungen in Datei exportieren"
- 3. **Deaktivierung der Lizenz auf dem alten System** Wählen Sie hierfür aus dem Menü "Lizenz" den Menüpunkt "Lizenz für den Umzug auf anderen PC deaktivieren".

Für die Deaktivierung wird eine Internetverbindung benötigt. Am Ende der Deaktivierung wird Ihnen ein Bestätigungscode angezeigt. Dieser sieht aus wie die Seriennummer, dies ist aber NICHT die Seriennummer der Software!

4. **Aktivierung der Lizenz auf dem neuen System**

Klicken Sie auf "Aktivieren" und geben Sie im Folgenden Ihren Namen, optional die Organisation sowie die Seriennummer aus Schritt 1 ein.

5. **Importierung der Einstellungen**

Kopieren Sie das Archiv aus dem zweiten Schritt auf den Server. Wählen Sie anschließend aus dem Menü "Import/Export" den Punkt "Einstellungen aus Datei importieren"

Eine ausführlichere Anleitung für die Migration der Lizenz auf einen anderen Rechner finden Sie [hier](#page-24-0).

## **Wie eröffne ich einen Supportfall?**

Folgende Informationen werden für eine schnelle Bearbeitung Ihres Supportfalls benötigt:

- Problematische Datei
- Exportierte Einstellungen
- Versionsnummer der BarcodeOCR Software
- Seriennummer des Endkunden

Schicken Sie alle notwendigen Informationen an folgende E-mail Adresse: support@barcode-ocr.com

# <span id="page-33-0"></span>**Lizenz**

- [Wie kann ich mein erworbenes BarcodeOCR freischalten?](#page-33-1)
- [Wie kann ich BarcodeOCR auf einen neuen Computer übertragen?](#page-33-2)
- [Kann ich auf die neuste Version upgraden?](#page-33-3)
- [Ich habe meine Lizenz über einen Wiederverkäufer erworben. An wen wende ich mich mit individuellen Fragen?](#page-33-4)
- [Resellerprogramm](#page-33-5)
- [Wie kann ich mein erworbenes BarcodeOCR freischalten?](#page-33-6)
- [Upgrade der Lizenz \(Wechsel der Edition / Erweitern der Lizenz\)](#page-34-0)
- [Beim Start von BarcodeOCR wird ein "Lizenzproblem"-Dialog angezeigt](#page-34-1)
	- [Ihre Lizenz kann nicht mit der installierten BarcodeOCR-Version verwendet werden, weil Ihr Wartungsvertrag die Version](#page-35-1) [nicht abdeckt](#page-35-1)
	- [Die Seriennummer für Ihre Lizenz hat sich geändert und Ihre vorherige Seriennummer kann nicht mehr zur Aktivierung](#page-35-2) [verwendet werden](#page-35-2)
	- [Eine erweiterte Testversion ist ausgelaufen und kann nicht mehr verwendet werden](#page-35-3)
	- [Ihre Lizenz wurde gesperrt oder zurückgezogen](#page-35-4)

#### <span id="page-33-1"></span>**Wie kann ich mein erworbenes BarcodeOCR freischalten?**

Beim Kauf von BarcodeOCR erhalten Sie von uns einen Lizenzschlüssel. Diesen aktivieren Sie in der Software auf Ihrem PC. Über das Lizenzmenü können Sie die Software auch wieder deaktivieren, um sie auf einem anderen PC einzusetzen.

## <span id="page-33-2"></span>**Wie kann ich BarcodeOCR auf einen neuen Computer übertragen?**

Laden Sie die Software BarcodeOCR von unserer Downloadseite herunter und installieren Sie sie auf Ihrem neuen Rechner. Deaktivieren Sie die Lizenz auf dem bestehenden PC und aktivieren Sie sie auf dem neuen PC.

### <span id="page-33-3"></span>**Kann ich auf die neuste Version upgraden?**

Kunden von älteren Versionen (vor Version 4) können unabhängig von der Support- und Updategarantie alle Versionen bis einschließlich 3.4.1 nutzen. Darüber hinaus können Sie im Rahmen Ihrer erworbenen Support- und Updategarantie die jeweils aktuellste Version benutzen.

## <span id="page-33-4"></span>**Ich habe meine Lizenz über einen Wiederverkäufer erworben. An wen wende ich mich mit**

### **individuellen Fragen?**

Falls Sie BarcodeOCR über einen unserer Partner bestellt haben, wenden Sie sich bitte sowohl mit Fragen zur Bestellabwicklung als auch mit technischen Fragen direkt an diesen.

### <span id="page-33-5"></span>**Resellerprogramm**

Haben Sie Interesse an BarcodeOCR und möchten Ihren Kunden unsere Software anbieten?

Dann kontaktieren Sie uns. Als Reseller werden Sie von **günstigen Wiederverkäuferkonditionen** profitieren und wir stehen Ihnen als **Supp ort** jederzeit gerne zur Verfügung. Unseren Resellern sichern wir zudem den größtmöglichen Kundenschutz zu, und bleiben als Softwareanbieter diskret im Hintergrund.

Bei Interesse an unserem Partnerprogramm senden Sie uns bitte einfach eine Mail an support@barcode-ocr.com. Wir kontaktieren Sie zeitnah.

## <span id="page-33-6"></span>**Wie kann ich mein erworbenes BarcodeOCR freischalten?**

Beim Kauf von BarcodeOCR erhalten Sie von uns einen Lizenzschlüssel. Diesen aktivieren Sie in der Software auf Ihrem PC. Über das Lizenzmenü können Sie die Software auch wieder deaktivieren, um sie auf einem anderen PC einzusetzen.

# <span id="page-34-0"></span>**Upgrade der Lizenz (Wechsel der Edition / Erweitern der Lizenz)**

Wenn Sie einen Produktschlüssel beginnend mit "BAR-" verwenden:

- 1. Starten Sie BarcodeOCR
- 2. Klicken Sie in der Menüleiste auf "Hilfe" und im Anschluss auf "Über"
- 3. Sollten sich die Informationen nicht bereits automatisch aktualisiert haben, klicken Sie auf "Lizenz aktualisieren":

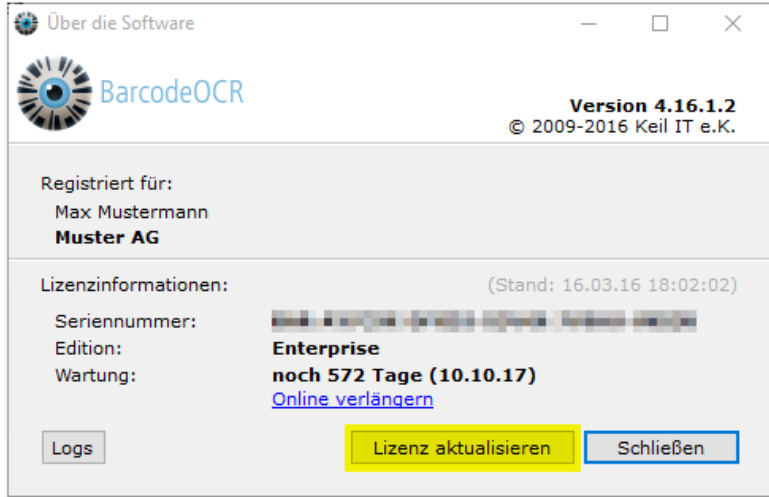

Wenn Sie einen Produktschlüssel beginnend mit "STD-" verwenden:

- 1. Sie erhalten bei dem Editionswechsel von dem Support-Team eine neue Seriennummer
- 2. Starten Sie BarcodeOCR
- 3. Klicken Sie oben in der Menüleiste auf "Lizenz" und wählen Sie den Punkt "Lizenz für Umzug auf anderen PC deaktivieren" aus
- 4. Folgen Sie den Schritten im Assistenten und deaktivieren Sie Ihre Kopie von BarcodeOCR.
- 5. Starten Sie BarcodeOCR erneut und klicken Sie auf "Aktivieren"
- 6. Geben Sie die neue Seriennummer ein, die Ihnen vom Support genannt wurde
- 7. Klicken Sie auf Aktivieren

Ihre bisherige Seriennummer ist ab diesem Zeitpunkt ungültig und kann für weitere Aktivierungen von BarcodeOCR nicht mehr verwendet werden.

Ihr [Lizenzportal k](https://my.barcode-ocr.com/)önnen Sie mit der neuen Seriennummer aufrufen.

# <span id="page-34-1"></span>**Beim Start von BarcodeOCR wird ein "Lizenzproblem"-Dialog angezeigt**

Diese Fehlermeldung erhalten Sie, wenn Probleme mit Ihrer Lizenz aufgetreten sind und Ihre Kopie von BarcodeOCR deaktiviert wurde. Wenn Ihre Lizenz deaktiviert ist, können Sie BarcodeOCR nicht mehr mit dieser Seriennummer verwenden.

Der Grund warum Ihre Lizenz deaktiviert wurde, wird Ihnen im Dialog angezeigt:

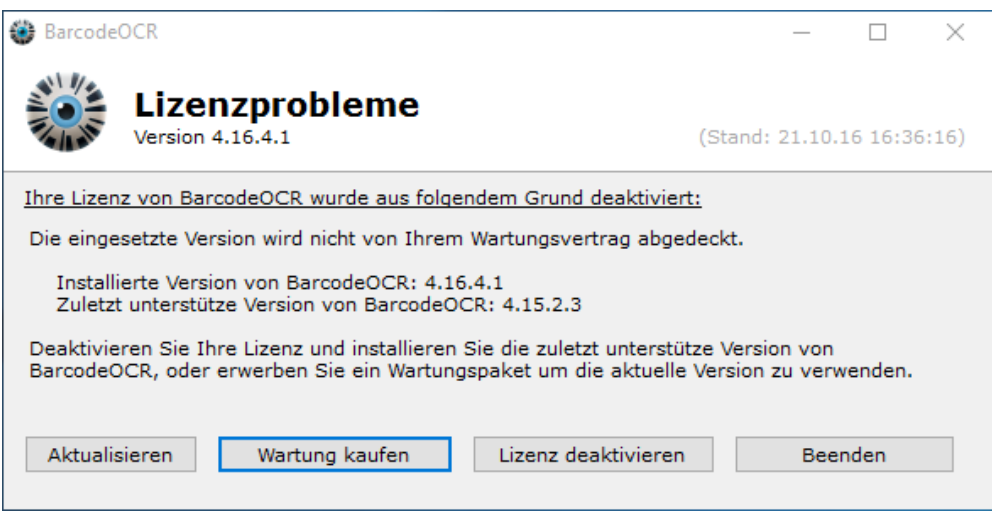

Bspw. kann dies einen der folgenden Gründe haben:

<span id="page-35-1"></span>**Ihre Lizenz kann nicht mit der installierten BarcodeOCR-Version verwendet werden, weil Ihr Wartungsvertrag die Version nicht abdeckt**

In diesem Fall können Sie auf der Download-Seite von BarcodeOCR nach Eingabe Ihrer Seriennummer die passende Version aus dem Archiv herunterladen oder Ihre Softwarewartung verlängern (Klicken Sie dazu auf "Wartung kaufen").

Nach einer Verlängerung Ihrer Wartung können Sie mit der Option "Aktualisieren" Ihren Lizenzstatus erneut abrufen.

<span id="page-35-2"></span>**Die Seriennummer für Ihre Lizenz hat sich geändert und Ihre vorherige Seriennummer kann nicht mehr zur Aktivierung verwendet werden**

In diesem Fall klicken Sie auf "Lizenz deaktivieren" und aktivieren Sie ansschließend die Software mit der neuen BarcodeOCR-Seriennummer.

<span id="page-35-3"></span>**Eine erweiterte Testversion ist ausgelaufen und kann nicht mehr verwendet werden**

In diesem Fall klicken Sie auf "Lizenz deaktivieren". Wenn Sie einen Lizenzschlüssel von BarcodeOCR erworben haben, können Sie diesen anschließend im Assistenten aktivieren.

<span id="page-35-4"></span>**Ihre Lizenz wurde gesperrt oder zurückgezogen**

In diesem Fall kontaktieren Sie Ihren Softwarepartner.

# <span id="page-35-0"></span>**Probleme**

- [Es konnte keine gültige Lizenz gefunden werden](#page-35-5)
- [Fehlermeldung: "Token was not expected"](#page-36-0)
- [OCR verarbeitete Dokumente oder exportierte Dokumente werden nicht verarbeitet](#page-36-1)
- [Fehlermeldung: "Cannot handle iref streams"](#page-36-2)
- [Wieso lautet der erkannte Dateiname z.B. "FNC1 4100002561.pdf"?](#page-37-0)
- [Code 39 Barcodes werden fehlerhaft erkannt](#page-37-1)
- [Pharmacode Barcodes werden fehlerhaft erkannt](#page-37-2)
- [Für den geschützten SSL/TLS-Kanal konnte keine Vertrauensstellung hergestellt werden](#page-37-3)
- [Es erscheint immer wieder der Dialog für die Eingabe des Proxies](#page-38-0)
- <span id="page-35-5"></span>[Wie erstelle ich ein erweitertes Log? \(Debug-Log\)](#page-39-0)

## **Es konnte keine gültige Lizenz gefunden werden**

Wird BarcodeOCR nach der Deaktivierung gestartet, erscheint folgender Dialog:

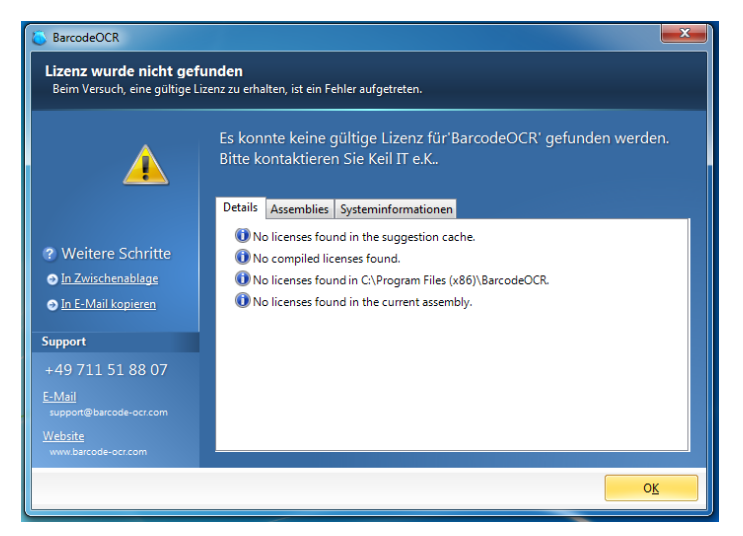

#### **Problemlösung bis Version 4.13.4.4**

Verwenden Sie BarcodeOCR\_Setup.exe und installieren Sie BarcodeOCR erneut. Sie müssen Ihre aktuelle Version nicht deinstallieren, um das Problem zu lösen.

Ihre Einstellungen bleiben erhalten. Diese Funktion existiert erst ab der Version 4.0.0.3

#### **Problemlösung ab Version 4.13.4.4**

Eine Neuinstallation ist nicht mehr notwendig. Lediglich bei speziell ausgestellten Lizenzen (durch den BarcodeOCR Support), ist es notwendig, diese erneut zu installieren.

In diesem Fall sollte der BarcodeOCR Support kontaktiert werden.

<span id="page-36-0"></span>**Fehlermeldung: "Token was not expected"**

#### **Fehlerbeschreibung**

Dieses Problem kann auftreten, wenn Sie mit der Software "NuancePaperport" eine Datei exportieren und von BarcodeOCR verarbeiten lassen. BarcodeOCR erkennt zwar die Barcodes, generiert aber keine Datei im Output-Ordner. Im Fehler-Log ist der Eintrag

Dieses Problem kann bei BarcodeOCR 4.12.4.7 und davor auftreten. Ab der Version 4.13.2.1 werden Dokumente von NuancePaperport verarbeitet.

#### <span id="page-36-1"></span>**OCR verarbeitete Dokumente oder exportierte Dokumente werden nicht verarbeitet**

Wenn Sie mit NICHT-SCANS arbeiten (also direkt erstellten PDFs, bzw. Scans die von einem Programm nachbearbeitet wurden), liegen die Barcodes nicht als Bilder, sondern als Vektorobjekte vor. Arbeitsanweisungen von

BarcodeOCR gehen davon aus, dass Sie lediglich Bilder verarbeiten möchten.

Um die Verarbeitung des Dokuments zur ermöglichen, aktivieren Sie unter "Erweitert" die Option "PDF-Dateien bei der Bearbeitung als Bilder betrachten", dann wird das Dokument (für die Erkennung) vorher in ein Bild gewandelt.

# <span id="page-36-2"></span>**Fehlermeldung: "Cannot handle iref streams"**

Wenn Sie ein Dokument direkt mit Adobe Acrobat erstellen, speichern Sie es bitte in einer Version 1.5 (kompatibel zu Acrobat 5 oder früher, am besten PDF/A). Ansonsten ist ein Splitting nicht möglich. Kein uns bisher bekannter Scanner speichert in einem Format höher als 1.5.

Seit der Version 4.13.4.4 konvertiert BarcodeOCR automatisch entsprechende Dokumente und falls nötig, werden diese ebenfalls repariert.

<span id="page-37-0"></span>**Wieso lautet der erkannte Dateiname z.B. "FNC1 4100002561.pdf"?**

Ihre Software generiert einen falschen Barcodetyp. Sie haben vermutlich die Erkennung von Code 128 angewählt, Ihre Software erzeugt jedoch EAN 128.

# <span id="page-37-1"></span>**Code 39 Barcodes werden fehlerhaft erkannt**

Ein Dokument mit einem 1D-Barcode (Typ: Code 39 Extended / Full ASCII) wird mit den Einstellungen:

- Barcodetyp: Code 39
- Scanrichtung: Beliebig

eingelesen.

#### **Fehlerbeschreibung**

Anstatt Kleinbuchstaben, werden Großbuchstaben mit einem vorangehenden '+'-Zeichen abgelegt. Zudem werden Sonderzeichen als %-Zeichen fehlerhaft dargestellt.

#### **Problemlösung**

Um die Verarbeitung zu ermöglichen, wählen Sie im Schritt 3 (BARCODES), den Punkt "Code39 Extended". Diese Option existiert erst ab der Version 4.12.4.1.

## <span id="page-37-2"></span>**Pharmacode Barcodes werden fehlerhaft erkannt**

Ein Dokument mit einem 1D-Barcode (Typ: Pharmacode) wird mit den Einstellungen:

- Barcodetyp: Pharmacode
- Scanrichtung: Alle oder Rechts nach Links

eingelesen.

#### **Fehlerbeschreibung**

Anstatt den kodierten Ziffern werden andere Ziffern erkannt.

#### **Problemlösung**

Um die Verarbeitung zu ermöglichen, wählen Sie im Schritt 4 (SCANRICHTUNGEN), den Punkt "Links nach Rechts" und wählen Sie alle anderen Optionen ab. Diese Option existiert erst ab der Version 4.12.4.1.

Pharmacodes können von "Links nach Rechts" und von "Rechts nach Links" gelesen werden. Hierbei werden unterschiedliche Ergebnisse produziert. Im Regelfall verwenden Sie bitte die Option "Rechts nach Links". Unter speziellen Voraussetzungen kann auch die Option "Links -> Rechts" nötig sein. Dies ist beispielsweise der Fall, wenn Ihr Scanner das Dokument um 180° gescannt hat und die Grafik in der PDF-Datei gedreht wurde.

#### <span id="page-37-3"></span>**Für den geschützten SSL/TLS-Kanal konnte keine Vertrauensstellung hergestellt werden**

#### **Fehlerbeschreibung**

Die Online-Aktivierung bricht mit einem Fehler ab und zeigt folgende Information:

Could not activate license at server

- Die zugrunde liegende Verbindung wurde geschlossen: Für den geschützten SSL/TLS-Kanal konnte keine Vertrauensstellung hergestellt werden.
- The underlying connection was closed: Could not establish trust relationship for the SSL/TLS secure channel
- les statut entrant : échec la connexion sous-jacente a été fermée : Impossible d'établir une relation de confiance pour le canal sécurisé SSL/TLS
- stato posta in arrivo: errore: connessione sottostante chiusa: Impossibile stabilire una relazione di trust per il canale sicuro SSL/TLS

#### **Problem**

Das Problem ist, dass keine vertrauenswürdige Verbindung zum Aktivierungsserver hergestellt werden kann. Dies ist der Fall, wenn für betreffende Betriebssysteme (bspw. Windows XP oder Windows Server 2003) keine aktuellen Updates installiert wurden, bzw. die Unterstützung für spezielle Verschlüsselungsmethoden nicht vorhanden ist.

BarcodeOCR verwendet modernste Verschlüsselungsmethoden bei dem Austausch von sensiblen Informationen. Zusätzlich sind die enthaltenen Komponenten (Setup, Anwendung und Programmbibliotheken) digital signiert, um die Echtheit des Herausgebers zu verifizieren. Diese Methoden erfordern aktuelle Signaturalgorithmen.

Unter Umständen werden diese von älteren Betriebssystemen ohne Updates nicht mehr unterstützt.

#### **Problemlösung**

#### **Schritt 1)**

Bitte aktualisieren sie die Stammzertifikate Ihres Betriebssystems. Eine Übersicht der verfügbaren Microsoft-Updates können Sie auf der [Mic](http://www.microsoft.com/en-us/download/search.aspx?q=root%20certificate%20update) [rosoft Download-Website](http://www.microsoft.com/en-us/download/search.aspx?q=root%20certificate%20update) entnehmen.

#### **Schritt 2)**

Bitte stellen Sie sicher, dass Ihr Betriebssystem moderne X509-Zertifikate (bspw. SSL-Zertifikate mit SHA256-Signaturalgorithmus) vollständig unterstützt. Windows XP und Windows Server 2003 benötigen ggf. weitere Hotfixes von Microsoft. Bitte überprüfen Sie, ob diese auf Ihrem System installiert werden müssen.

Unter anderem werden folgende Hotfixes benötigt und können von der Microsoft Website heruntergeladen werden:

- $\bullet$  KR938397
- $\cdot$  KR968730

Wenn Sie die fehlenden Komponenten nachinstalliert haben (und Ihren Server ggf. neugestartet haben), starten Sie BarcodeOCR erneut und aktivieren Sie die Software erneut mit Ihrer Seriennummer.

#### <span id="page-38-0"></span>**Es erscheint immer wieder der Dialog für die Eingabe des Proxies**

Wenn Sie einen Proxy verwenden, kann der Aktivierungsassistent von BarcodeOCR vermutlich ohne Anpassung den Aktivierungsserver nicht erreichen. In diesem Fall wird Ihnen während der Aktivierung ein Fenster zur Eingabe der Proxy-Informationen angezeigt. Sollte dieses Fenster nicht erscheinen, oder Sie immer wieder aufgefordert werden, die Proxyinformationen einzugeben, können Sie die Informationen auch fest hinterlegen.

Bei einem Update von BarcodeOCR kann diese Datei überschrieben werden und Ihre Änderungen gehen verloren. Überprüfen Sie nach einem Update, ob Sie erneut Änderungen vornehmen müssen

- 1. Wechseln Sie dazu in das Programmverzeichnis von BarcodeOCR (typischerweise C:\Programme\BarcodeOCR)
- 2. Kopieren Sie die Datei "BarcodeOCR.exe.config" auf den Desktop
- 3. Öffnen Sie die Datei mit einem Texteditor
- 4. Ändern Sie die Datei wie unten gezeigt ab
- 5. Speichern Sie die Datei
- 6. Kopieren Sie die Daten in das Programmverzeichnis, bei der Abfrage ob die Datei überschrieben werden soll, wählen Sie "Ja"

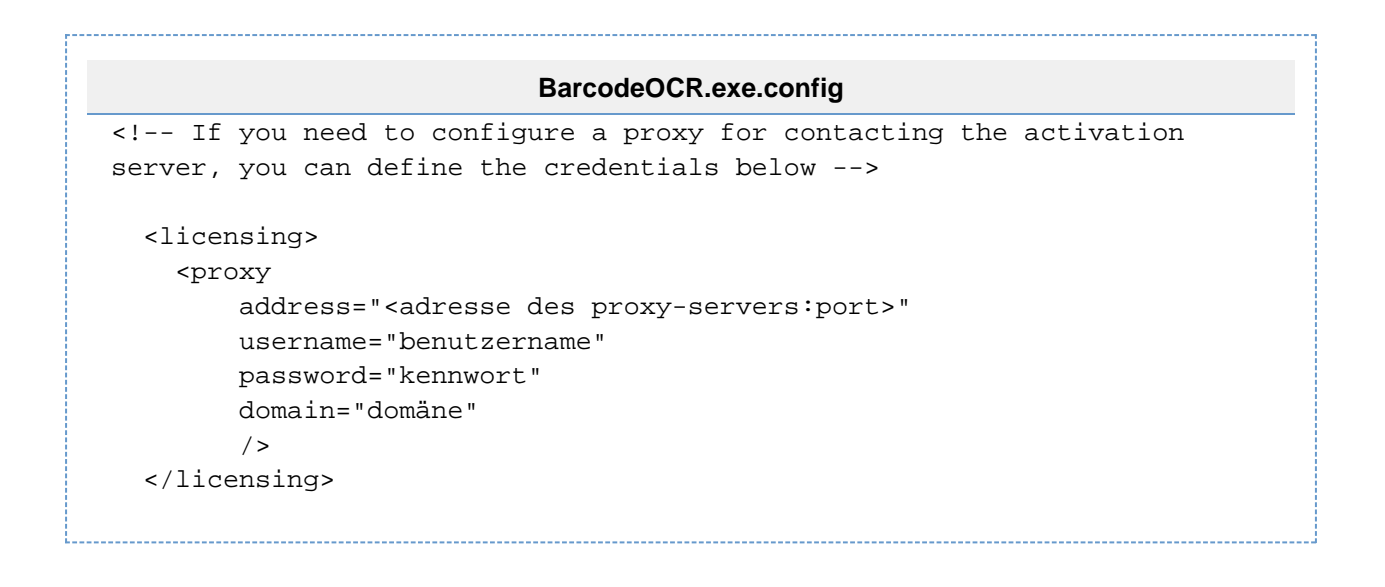

# <span id="page-39-0"></span>**Wie erstelle ich ein erweitertes Log? (Debug-Log)**

In manchen Supportfällen ist es notwendig ein erweitertes Log zu erstellen, um den Fehler genauer eingrenzen zu können. Das sogenannte "Debug"-Protokoll enthält mehr Informationen, die dem Support bei der Lösung des Problems helfen können.

#### **Aktivieren des Debug-Logs**

- 1. Stoppen Sie den BarcodeOCR Dienst
- 2. Wechseln Sie in das Installationsverzeichnis (typischerweise "C:\Programme (x86)\BarcodeOCR\)
- 3. Erstellen Sie eine neue Datei mit dem Namen "Debug.txt"
- 4. Starten Sie den BarcodeOCR Dienst
- 5. Ab jetzt wird ein Debug-Log erstellt.

#### **Provozieren des Fehlers**

Führen Sie jetzt Schritte durch, die das Problem reproduzieren. (Bspw. die Verarbeitung einer bestimmten Datei, Änderungen am Netzwerk, o.ä.). Die erweiterten Informationen werden jetzt aufgezeichnet. Unter Umständen kann es sein, dass Sie das Debug-Log über einen längeren Zeitraum aktivieren müssen, um den Fehler aufzuzeichnen.

In diesem Fall ist die Menge an Nachrichten die aufgezeichnet werden begrenzt, um die Festplatte durch die umfangreichen Informationen nicht komplett zu belegen. Somit werden - je nach Umfang der verarbeiteten Dateien - nur wenige Stunden, bis max. 48 Stunden gesammelt. Aus diesem Grund sollten Sie nach dem Provozieren und dem Aufzeichnen des Problems die Debug-Protokollierung beenden.

Wichtig: Bitte notieren Sie sich die Zeit, wann das Problem aufgetreten ist.

#### **Deaktivieren des Debug-Logs**

- 1. Stoppen Sie den BarcodeOCR Dienst
- 2. Wechseln Sie in das Installationsverzeichnis (typischerweise "C:\Programme (x86)\BarcodeOCR\")
- 3. Löschen Sie die Datei "Debug.txt"
- 4. Starten Sie den BarcodeOCR Dienst
- 5. Ab jetzt wird kein Debug-Log mehr erstellt.

#### **Exportieren und Zusenden**

- 1. Starten Sie BarcodeOCR
- 2. Klicken Sie in der Menüleiste auf den Punkt Import/Export
- 3. Wählen Sie den Punkt Einstellungen in Datei exportieren
- 4. Speichern Sie die Datei auf Ihrem Desktop und geben Sie in das Feld Dateiname den Text "Export.zip" ein

Schicken Sie uns im Anschluss den Export zur Überprüfung per Mail zu. Wenn Sie nicht die aktuellste Version von BarcodeOCR verwenden, nennen Sie uns zusätzlich für eine schnellere Bearbeitung Ihrer Anfrage die Version Ihrer Installation.

# <span id="page-40-0"></span>Release Notes

Die Release Notes listen Änderungen, Verbesserungen und neue Funktionen der jeweiligen Versionen auf. Die für Ihre aktuelle Version von BarcodeOCR können Sie nach Eingabe Ihrer Seriennummer auf der BarcodeOCR-Website herunterladen.

- [BarcodeOCR 4.17.1.1 vom 01.02.2017](https://docs.the-ocr-guys.com/display/BOCR/Release+Notes#ReleaseNotes-BarcodeOCR4.17.1.1vom01.02.2017)
- [BarcodeOCR 4.16.4.5 vom 09.12.2016](https://docs.the-ocr-guys.com/display/BOCR/Release+Notes#ReleaseNotes-BarcodeOCR4.16.4.5vom09.12.2016)
- [BarcodeOCR 4.16.3.1 vom 12.08.2016](https://docs.the-ocr-guys.com/display/BOCR/Release+Notes#ReleaseNotes-BarcodeOCR4.16.3.1vom12.08.2016)
- [BarcodeOCR 4.16.2.2 vom 12.04.2016](https://docs.the-ocr-guys.com/display/BOCR/Release+Notes#ReleaseNotes-BarcodeOCR4.16.2.2vom12.04.2016)
- [BarcodeOCR 4.16.2.1 vom 06.04.2016](https://docs.the-ocr-guys.com/display/BOCR/Release+Notes#ReleaseNotes-BarcodeOCR4.16.2.1vom06.04.2016)
- [BarcodeOCR 4.16.1.2 vom 25.01.2016](https://docs.the-ocr-guys.com/display/BOCR/Release+Notes#ReleaseNotes-BarcodeOCR4.16.1.2vom25.01.2016)
- [BarcodeOCR 4.16.1.1 vom 12.01.2016](https://docs.the-ocr-guys.com/display/BOCR/Release+Notes#ReleaseNotes-BarcodeOCR4.16.1.1vom12.01.2016)
- [BarcodeOCR 4.15.4.5 vom 13.11.2015](https://docs.the-ocr-guys.com/display/BOCR/Release+Notes#ReleaseNotes-BarcodeOCR4.15.4.5vom13.11.2015)
- [BarcodeOCR 4.15.4.4 vom 12.11.2015](https://docs.the-ocr-guys.com/display/BOCR/Release+Notes#ReleaseNotes-BarcodeOCR4.15.4.4vom12.11.2015)
- [BarcodeOCR 4.15.4.3 vom 11.11.2015](https://docs.the-ocr-guys.com/display/BOCR/Release+Notes#ReleaseNotes-BarcodeOCR4.15.4.3vom11.11.2015)
- [BarcodeOCR 4.15.4.2 vom 21.10.2015](https://docs.the-ocr-guys.com/display/BOCR/Release+Notes#ReleaseNotes-BarcodeOCR4.15.4.2vom21.10.2015)
- 
- [BarcodeOCR 4.15.3.3 vom 29.07.2015](https://docs.the-ocr-guys.com/display/BOCR/Release+Notes#ReleaseNotes-BarcodeOCR4.15.3.3vom29.07.2015)
- [BarcodeOCR 4.15.3.2 vom 16.07.2015](https://docs.the-ocr-guys.com/display/BOCR/Release+Notes#ReleaseNotes-BarcodeOCR4.15.3.2vom16.07.2015)
- [BarcodeOCR 4.15.3.1 vom 30.06.2015](https://docs.the-ocr-guys.com/display/BOCR/Release+Notes#ReleaseNotes-BarcodeOCR4.15.3.1vom30.06.2015)
- [BarcodeOCR 4.15.1.2 vom 23.03.2015](https://docs.the-ocr-guys.com/display/BOCR/Release+Notes#ReleaseNotes-BarcodeOCR4.15.1.2vom23.03.2015)
- [BarcodeOCR 4.14.2.4 vom 23.05.2014](https://docs.the-ocr-guys.com/display/BOCR/Release+Notes#ReleaseNotes-BarcodeOCR4.14.2.4vom23.05.2014)
- [BarcodeOCR 4.14.2.3 vom 19.05.2014](https://docs.the-ocr-guys.com/display/BOCR/Release+Notes#ReleaseNotes-BarcodeOCR4.14.2.3vom19.05.2014)
- [BarcodeOCR 4.13.4.4 vom 28.11.2013](https://docs.the-ocr-guys.com/display/BOCR/Release+Notes#ReleaseNotes-BarcodeOCR4.13.4.4vom28.11.2013)
- [BarcodeOCR 4.13.2.1 vom 25.04.2013](https://docs.the-ocr-guys.com/display/BOCR/Release+Notes#ReleaseNotes-BarcodeOCR4.13.2.1vom25.04.2013)
- [BarcodeOCR 4.12.4.7 vom 12.02.2013](https://docs.the-ocr-guys.com/display/BOCR/Release+Notes#ReleaseNotes-BarcodeOCR4.12.4.7vom12.02.2013)
- [BarcodeOCR 4.12.3.2 vom 27.09.2012](https://docs.the-ocr-guys.com/display/BOCR/Release+Notes#ReleaseNotes-BarcodeOCR4.12.3.2vom27.09.2012)
- [BarcodeOCR 4.0.0.3 vom 30.11.2012](https://docs.the-ocr-guys.com/display/BOCR/Release+Notes#ReleaseNotes-BarcodeOCR4.0.0.3vom30.11.2012)
- [BarcodeOCR 3.4.1 vom 25.06.2011](https://docs.the-ocr-guys.com/display/BOCR/Release+Notes#ReleaseNotes-BarcodeOCR3.4.1vom25.06.2011)

# **BarcodeOCR 4.17.1.1 vom 01.02.2017**

## **Änderungen**

- Verbessert: Texterkennung für Sonderzeichen
- Behoben: Fehler beim Speichern der Option "nachgeschaltete Anwendung"
- Behoben: Übersetzungsfehler

## **BarcodeOCR 4.16.4.5 vom 09.12.2016**

#### **Änderungen**

- Neu: Volltexterkennung (OCR)
- Neu: Automatisches Ausrichten der Seiten anhand der Leserichtung
- Neu: Dokumentkonvertierung zu einer bestimmten Auflösung (DPI)
- Neu: Konvertieren in S/W Dokumente und Kompression (CCITT Group 4)
- Neu: Bestehende Arbeitsanweisungen können jetzt geklont werden
- Verbessert: Erkennung von DataMatrix-Barcodes
- Verbessert: Erkennung von QR-Code-Barcodes
- Verbessert: Performanceoptimierungen
- Verbessert: Erkennung von Zugriffsproblemen auf Netzwerkordner
- Verbessert: Info-Xml-Datei enthält Pfad zur gesicherten Eingangsdatei
- Behoben: Zertifizierte Dokumente werden ggf. nicht mit Signatur gespeichert
- Behoben: Probleme beim Verarbeiten von DIN-A0 Grafiken

# **BarcodeOCR 4.16.3.1 vom 12.08.2016**

## **Änderungen**

- Neu: Inhalte des Barcodes können jetzt durch beliebigen Text ersetzt werden
- Behoben: Fehlermeldung beim Import von Einstellungen
- Neu: Die nachgeschaltete Anwendung kann zusätzlich pro Eingabedatei aufgerufen werden (unter ERWEITERT)
- Verbessert: Optimierung der Dateigröße der abgelegten PDF-Dateien
- Behoben: Probleme bei der Verarbeitung von PDF-A Dokumenten

# **BarcodeOCR 4.16.2.2 vom 12.04.2016**

## **Änderungen**

- Verbesserung: Reparatur von defekten Dateien
- Behoben: Seiten werden ggf. nicht aus signierten Dokumenten gelöscht
- Behoben: Allgemeine UI-Fehler

# **BarcodeOCR 4.16.2.1 vom 06.04.2016**

# **Änderungen**

- Neu: Dokumente können jetzt auch digital signiert werden
- Neu: Option: Reparieren von PDF-Dateien
- Verbesserung: Erkennung von Barcodes innerhalb von Dokumenten
- Verbesserung: Optimierung der Verarbeitungszeit bei mehreren Prozessorkernen
- Verbesserung: Anzeige des Millisekunden-Teils im Dateinamen ist jetzt immer dreistellig
- Behoben: Probleme bei der Nutzung von Adobe Acrobat Zertifikaten
- Behoben: Allgemeine UI-Fehler
- Behoben: Probleme bei der Ersetzung von fehlerhaften Zeichen im Dateinamen
- Behoben: Probleme beim Verarbeiten von großen Dateien

# **BarcodeOCR 4.16.1.2 vom 25.01.2016**

# **Änderungen**

Behoben: Probleme bei der Ablage der Dateien, wenn mehrere Barcodes auf einer Seite vorhanden sind und als Trennoption "Folgeseiten ohne Barcode" gewählt wurde.

# **BarcodeOCR 4.16.1.1 vom 12.01.2016**

## **Änderungen**

- Neu: Wenn mehrere Barcodes auf einem Dokument existieren, kann dieses mehrfach unter den verschiedenen Barcode-Dateinamen gespeichert werden
- Neu: Die Limitierung der Erkennungszeit pro Datei kann jetzt pro Arbeitsanweisung (unter ERWEITERT) deaktiviert werden
- Verbesserung: Erkennung von DataMatrix-Barcodes verbessert.
- Verbesserung: Allgemeine Fehlerkorrekturen bei der Übersetzung

# **BarcodeOCR 4.15.4.5 vom 13.11.2015**

## **Änderungen**

Behoben: Dokumente ohne Barcode werden ggf. doppelt im Fehlerordner abgelegt

# **BarcodeOCR 4.15.4.4 vom 12.11.2015**

## **Änderungen**

- Neu: Der Ausgabe- und Fehlerordner kann jetzt ein Unterordner eines Eingangsordners sein
- Behoben: Eingangsdateien bei der Trennoption "Duplex" werden nicht gelöscht
- · Behoben: Dokumente ohne Barcode werden in der Trennoption "Duplex" ggf. mehrfach im Fehlerordner abgelegt

## **BarcodeOCR 4.15.4.3 vom 11.11.2015**

## **Änderungen**

- Neu: Bessere Erkennung von Code 39 Barcode
- Behoben: Fehler in der Benutzeroberfläche, der eine Änderung der Trennmethode verhinderte

## **BarcodeOCR 4.15.4.2 vom 21.10.2015**

## **Änderungen**

- Neu: Dokumente in dem Fehlerordner werden jetzt auch komprimiert, digital signiert und ggf. verschlüsselt.
- Neu: Bessere Erkennung von Code 128 Barcodes
- Neu: Leistungsverbesserung bei der Erkennung und Reparatur von PDF-Dokumenten
- Behoben: Dokumente werden, je nach Konfiguration, mehrfach mit der gleichen Dateiendung gespeichert
- Behoben: Dokumente mit fehlerhaften Metadaten machen Probleme
- Behoben: Probleme beim Speichern von Dokumenten im PDF-A Format
- Behoben: Fehlerhafter Aufruf einer nachgeschalteten Anwendung
- Behoben: Probleme beim Lesen von DataMatrix- sowie Code128-Barcodes

## **BarcodeOCR 4.15.3.3 vom 29.07.2015**

## **Änderungen**

- Behoben: Probleme bei der Aktivierung der Lizenz bei einem Update
- Behoben: Fehlerdokumente werden im bestimmten Fall mehrfach im Fehlerordner abgelegt

### **BarcodeOCR 4.15.3.2 vom 16.07.2015**

### **Änderungen**

- Behoben: Zu große Dateigröße bei generierten PDF-Dateien
- Behoben: Keine Übergabe des Barcodes an die nachgeschaltete Anwendung, wenn eine .jpg-Datei verarbeitet wurde
- Behoben: Der Pfad zu Grafiken wurden nicht korrekt an die nachgeschaltete Anwendung übergeben
- Behoben: Doppelte Speicherung der Fehlerdateien bei der Trennmethode "In Einzelseiten trennen"

### **BarcodeOCR 4.15.3.1 vom 30.06.2015**

## **Änderungen**

- Neue Funktion: Digitales Zertifizieren von Dokumenten mit einem kompatiblen PFX-Zertifikat
- Neue Funktion: Konvertierung der Ausgabedokumente in den für die Archivierung optimierten PDF-A Standard
- Neue Funktion: Unterstützung von mehreren Prozessorkernen für eine schnellere Verarbeitung der Dokumente
- Neue Funktion: Verschlüsselung von Ausgabedokumenten
- Neue Funktion: Kompression des PDF-Dokuments und Verringerung der Datreigröße
- Neue Funktion: Es können jetzt Kopien der Eingangsdokumente in einen separaten Ordner abgelegt werden
- Neue Funktion: Unterstützung von unterschiedlichen Zeichenkodierungen im Text
- Neue Funktion: Filtern von Barcodes anhand von Bereichen innerhalb von Dokumenten
- Neue Funktion: Trennen von Duplex-Seiten (Zwei gleiche Barcodes nacheinander)
- Unterstützung von Prüfsummen in Barcodes
- Verbesserung der Erkennung von folgenden Barcodes: PDF417, Code 93, Code 39, Code 128, Inter 2of5
- Beheben von Fehlern in der Oberfläche
- Beheben von Problemen bei der Erkennung von Dateien von bestimmten Scannern
- **Optimierung der Verarbeitungsgeschwindigkeit**
- Optimierung der Anwendungsstabilität
- Verbesserung des Protokolls

# **BarcodeOCR 4.15.1.2 vom 23.03.2015**

# **Änderungen**

- Verbessern der Erkennung von Code 128, Code 39, QR-Codes und Inter2of5-Barcodes
- Konvertierung von nicht kompatiblen Dateien verbessert
- Verbessern der Performance bei der Erkennung von Barcodes
- Beheben von Problemen bei der Verwendung von Netzwerkordnern in bestimmten Netzwerkumgebungen
- Unterstützung von mehr PDF-Formaten
- Anzeigeprobleme im Fehlerlog behoben
- Defekte PDF-Dateien werden nach einem fehlgeschlagenen Reparaturversuch in den Fehlerordner verschoben
- Änderungen in der Benutzeroberfläche

# **BarcodeOCR 4.14.2.4 vom 23.05.2014**

## **Änderungen**

- Problem mit großen Grafiken innerhalb von PDF-Dateien behoben
- Problem mit fehlerhafter QR-Code dekodierung behoben
- Verbesserung der Erkennung von Interleaved 2of5 Barcodes mit Checksummen
- Reguläre Ausdrücke können nun Pipe-Zeichen verwenden
- Fehlerbehebungen in der Benutzeroberfläche

## **BarcodeOCR 4.14.2.3 vom 19.05.2014**

## **Änderungen**

- Verbessertes Protokollieren der Verarbeitung
- Archivieren von älteren Log-Einträgen
- Erkennung von DataMatrix Barcodes verbessert
- Leistungsverbesserung bei der Erkennung von DataMatrix Barcodes (bis zu 30%)
- Erkennung von QR-Codes Barcodes verbessert
- Erkennung von Code 39 Barcodes verbessert
- Problem beim Lesen von A0-Dokumenten behoben
- Unterstützung von "regulären Ausdrücken" als Filter
- Verbesserte Erkennung von temporäreren Dateien
- Dokumente die einen Fehler auslösen, werden in das Fehlerverzeichnis verschoben
- Leistungsverbesserungen
- Anpassen der Oberfläche

# **BarcodeOCR 4.13.4.4 vom 28.11.2013**

# **Änderungen**

- Unterstützung für weitere PDF-Dateiformate (Version 1.5 und höher)
- Automatische Korrekturen von fehlerhaften Dokumenten
- Neue Option: Anpassen der Quiet-Zone für die Barcode Erkennung
- Fehlerkorrekturen in der Oberfläche

# **BarcodeOCR 4.13.2.1 vom 25.04.2013**

## **Änderungen**

- Bei der Option "Keine Trennung des Dokumentenstapels" kann nun das gesamte Dokument auf Barcodes untersucht werden
- Fehlerkorrekturen in der Oberfläche

# **BarcodeOCR 4.12.4.7 vom 12.02.2013**

## **Änderungen**

- Erkennung von Code39 Extended, Pharmacode und MicroQR-Code
- Fehlerkorrekturen

# **BarcodeOCR 4.12.3.2 vom 27.09.2012**

# **Änderungen**

- Erkennung kyrillscher Barcodes
- Erweiterungen für nachgeschaltete Anwendungen
- Fehler behoben, der unter besonderen Umständen Dokumente ohne Barcode auf der ersten Seite doppelt abgelegt hat
- Änderungen in der Oberfläche

# **BarcodeOCR 4.0.0.3 vom 30.11.2012**

# **Änderungen**

- Neue und vereinfachte Benutzeroberfläche
- Export und Import von Konfigurationen (nicht kompatibel zu Version 3.x)
- Vereinfachtes Lizenzsystem
- Neues Setup

# **BarcodeOCR 3.4.1 vom 25.06.2011**

**Änderungen**

- Erkennung von Code39 Extended, Pharmacode und MicroQR-Code
- Fehlerkorrekturen

# <span id="page-44-0"></span>Vorherige Versionen

Falls Sie nicht die aktuellste Version von BarcodeOCR einsetzen, können Sie hier eine für Ihre Version entsprechende Dokumentation herunterladen:

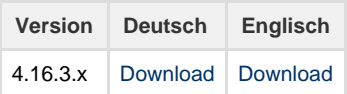